**Informatics.ssga.ru**

# Электронная таблица Excel 2007

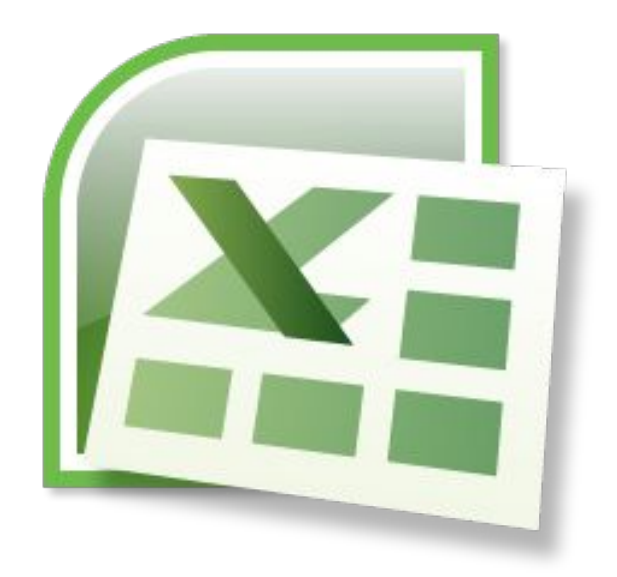

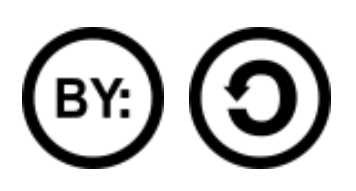

**Attribution-ShareAlike (by-sa) — Лицензия «С указанием авторства — Копилефт» stanislav.katsko.name**

**Электронная таблица** – это обычная таблица, состоящей из строк и столбцов, на пересечении которых располагаются клетки, содержащие числовую информацию, формулы, текст.

**1.Общие сведения об интерфейсе MS Excel 2007**

- **2.Файлы MS Excel 2007**
- **3.Строка формул**
- **4.Структура документа MS Excel 2007**
- **5.Перемещение по книге и листу**
- **6.Выделение листов и фрагментов листа**
- **7.Отмена и возврат действий**
- **8.Ввод данных с помощью клавиатуры**
- **9.Ввод чисел, дат, времени**
- **10.О Формулах**
- **11.Операторы**
- **12.Использование ссылок в формулах: абсолютные, относительные, смешанные ссылки**
- **13.Проверка ошибок**
- **14.Математические вычисления**
- **15.Статистические вычисления**
- **16.Работа с примечаниями**
- **17.Защита данных**

### Общие сведения

#### Лента – **главный элемент интерфейса.**

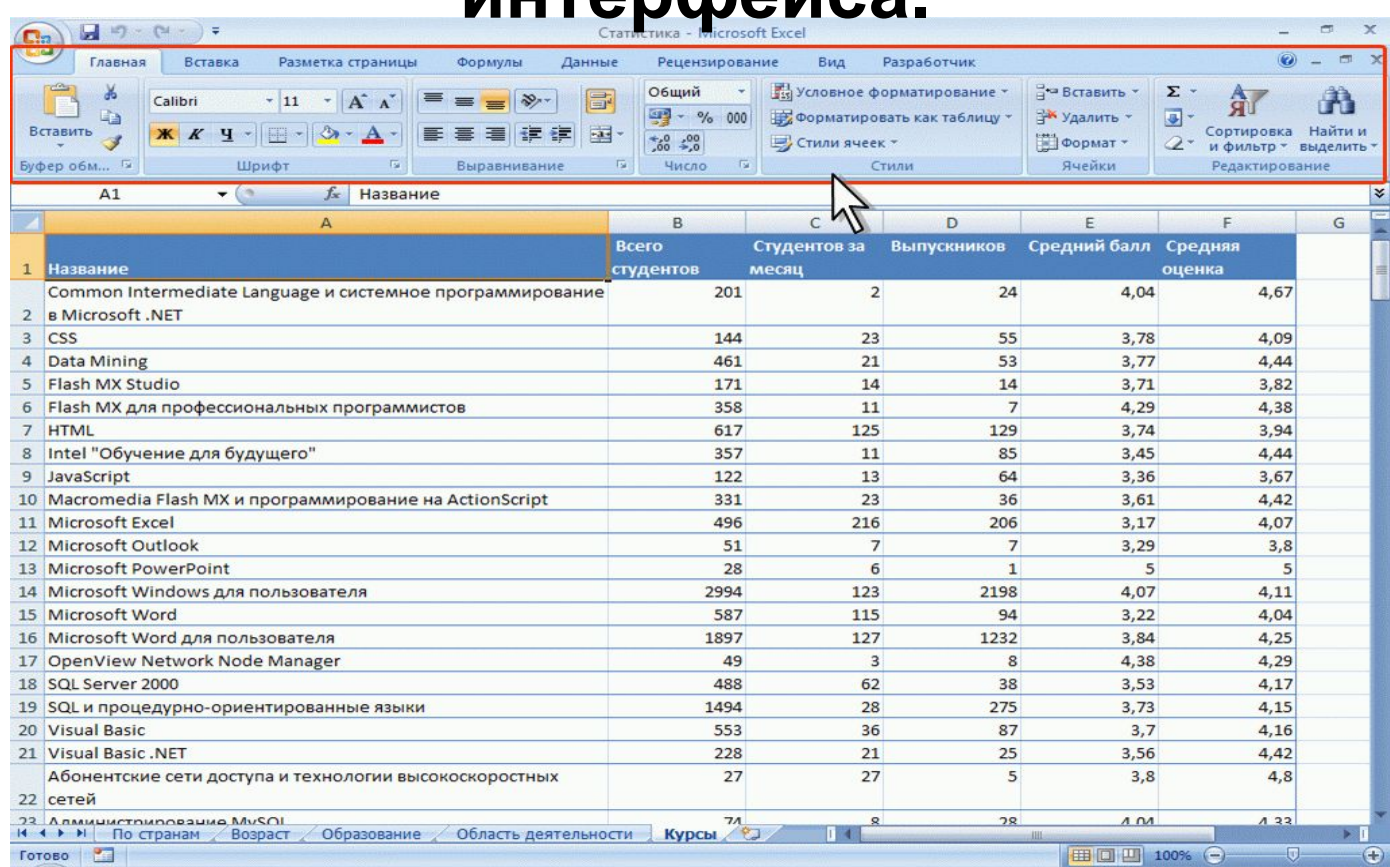

#### **Удалить ленту, заменить панелями инструментов из предыдущих версий MS Excel** нельзя**!**

## Общие сведения

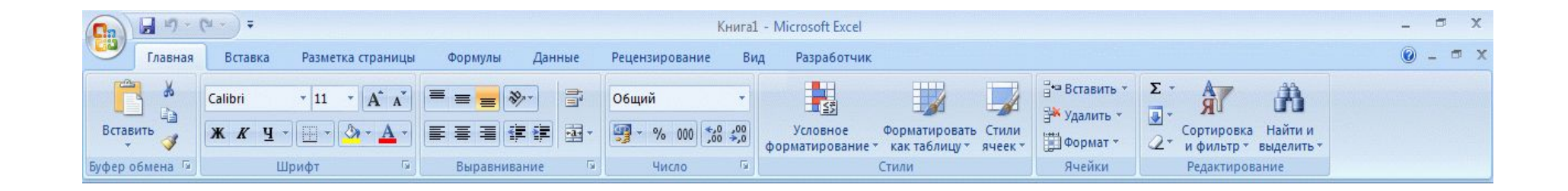

## **Ленту можно свернуть или восстановить двойным нажатием по названию вкладки или**  Ctrl+F1**.**

**Содержание ленты для каждой вкладки постоянно и неизменно.**

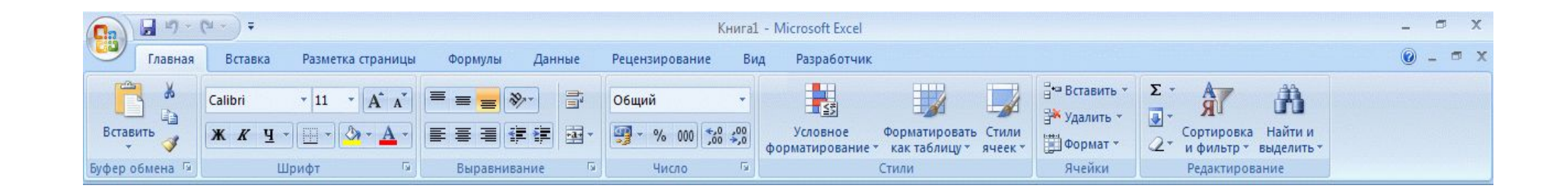

## **По умолчанию отображается 7 постоянных вкладок:**

*Главная, Вставка, Разметка страницы, Формулы, Данные, Рецензирование, Вид***.**

### **Дополнительная вкладка:**  *Разработчик***.**

#### Вкладки

#### **Стандартный набор вкладок заменяется при переходе из режима создания документа в другой режим:**  *Предварительный просмотр***.**

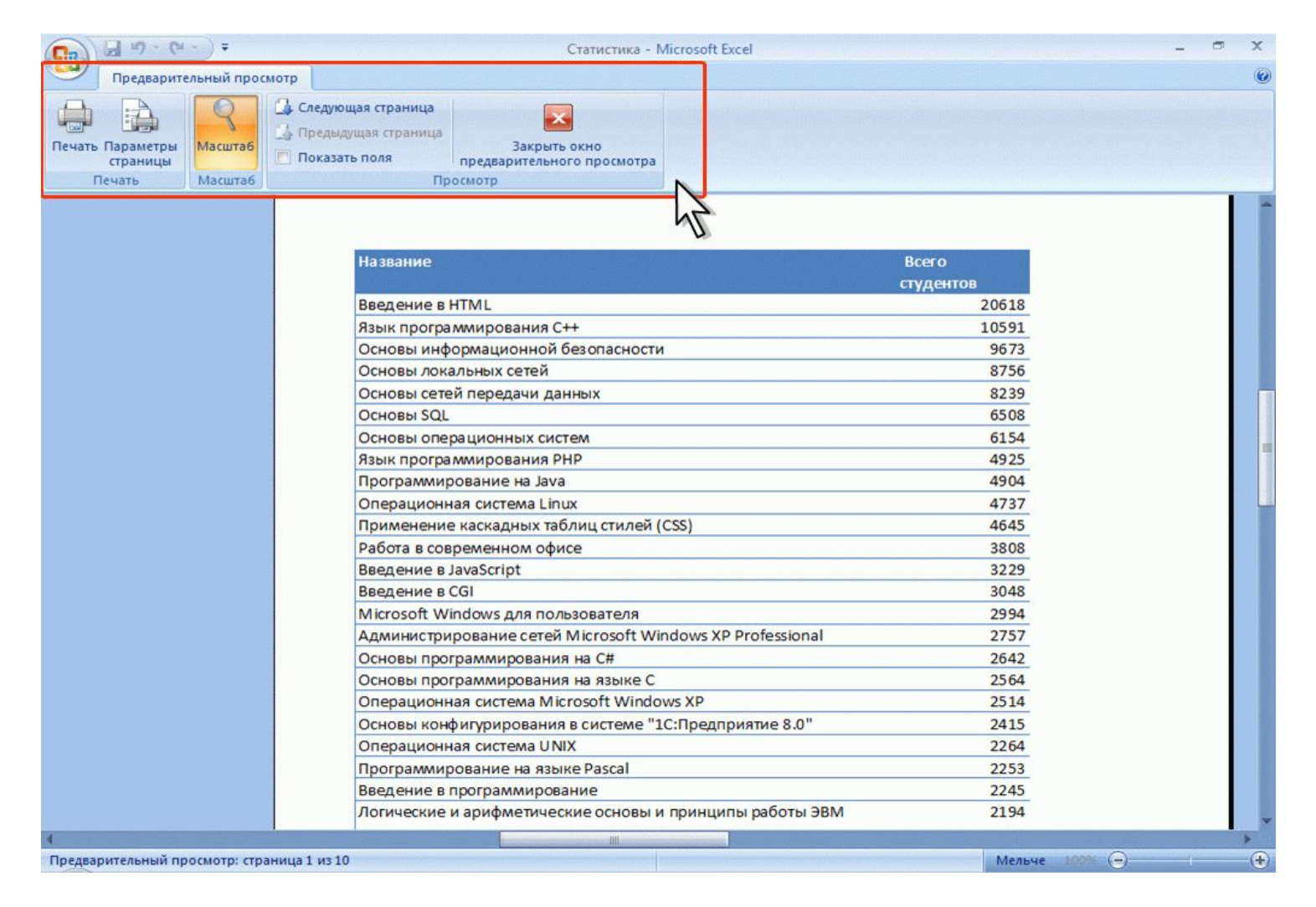

*Контекстные вкладки* **– появляются автоматически при переходе в соответствующий режим либо при выделении объекта или установке на него курсора.**

**Используются для работы с таблицами, рисунками, диаграммами и т.п.**

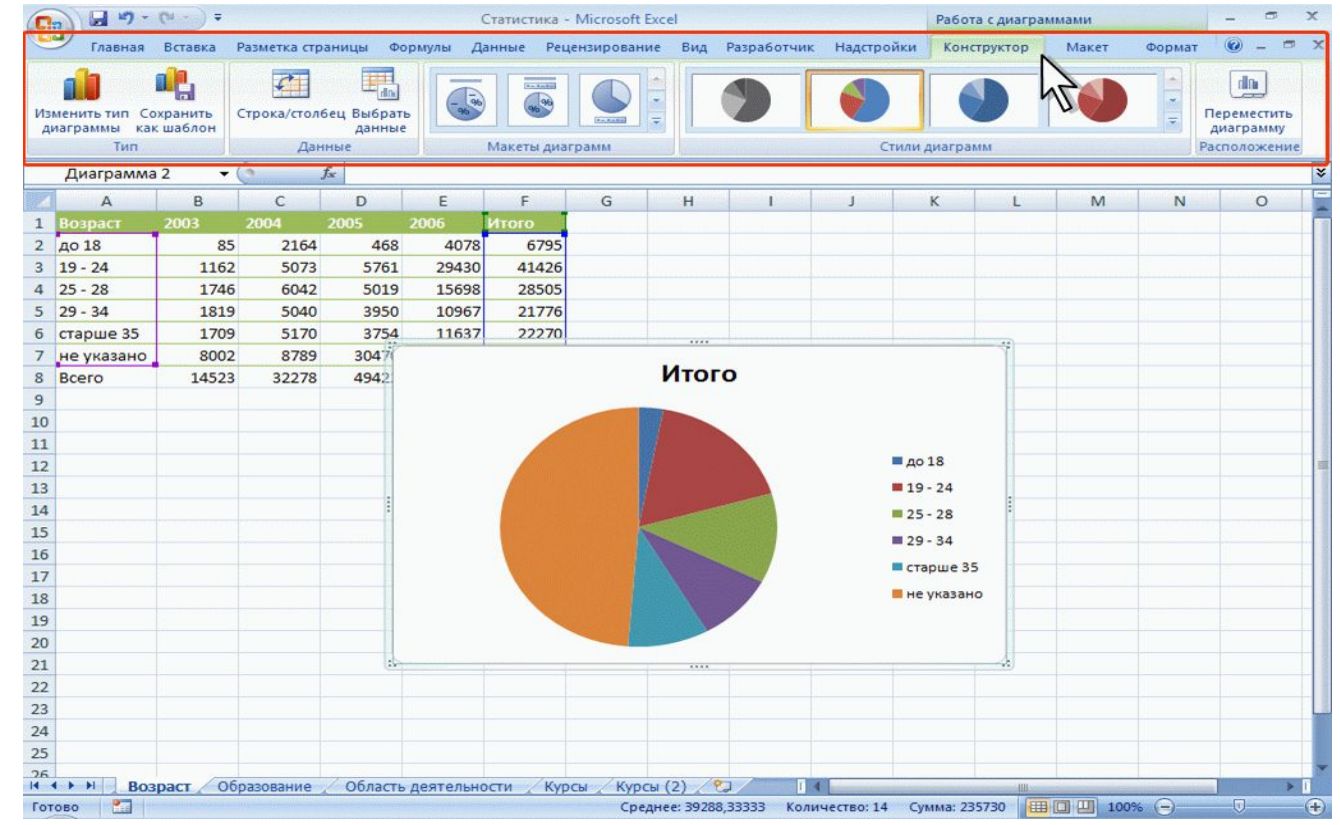

Те же самые, что и в MS Word!

*Кнопки;*

*раскрывающиеся кнопки;*

*списки;*

*раскрывающиеся списки;*

*счетчики;*

*кнопки с меню;*

*флажки;*

*значки (кнопки) группы.*

**При нажатии кнопки отображается:**

- **меню основных команд для работы с файлами;**
- **список последних документов;**
- **команда для настройки параметров приложения.**

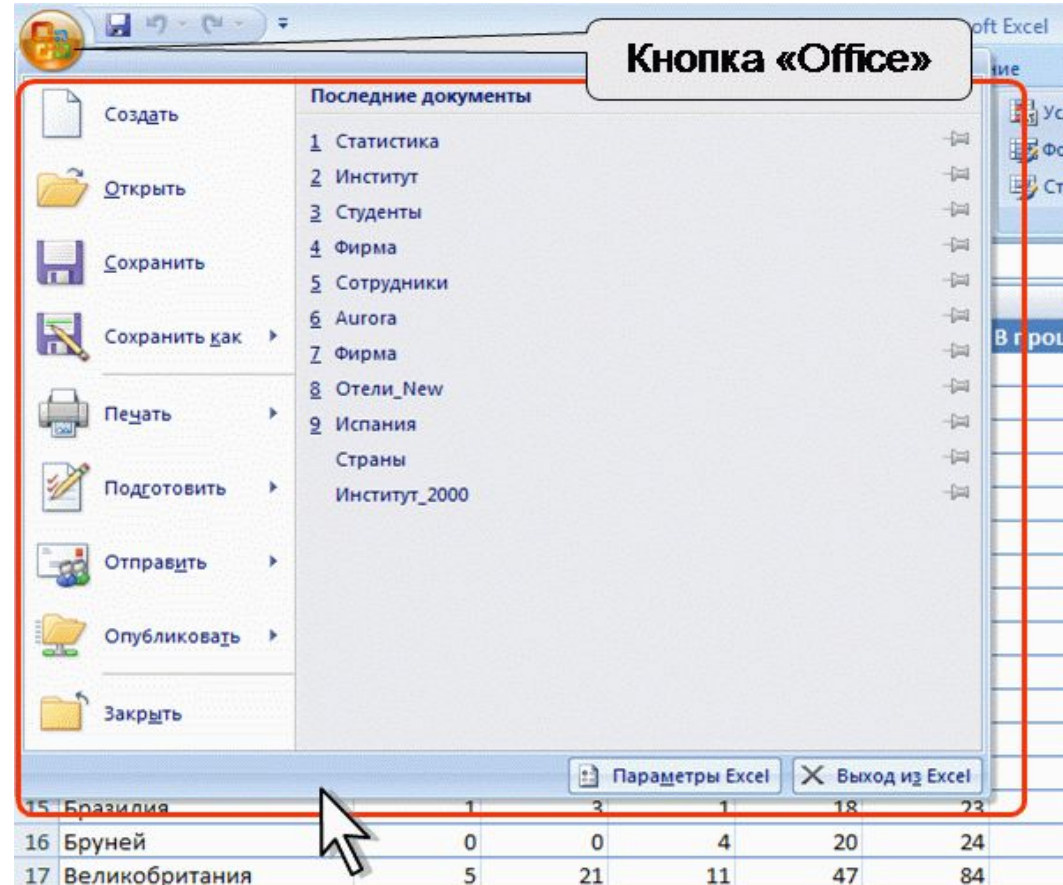

## Панель быстрого доступа

#### **Расположена в верхней части окна Excel и предназначена для быстрого доступа к наиболее часто используемым функциям.**

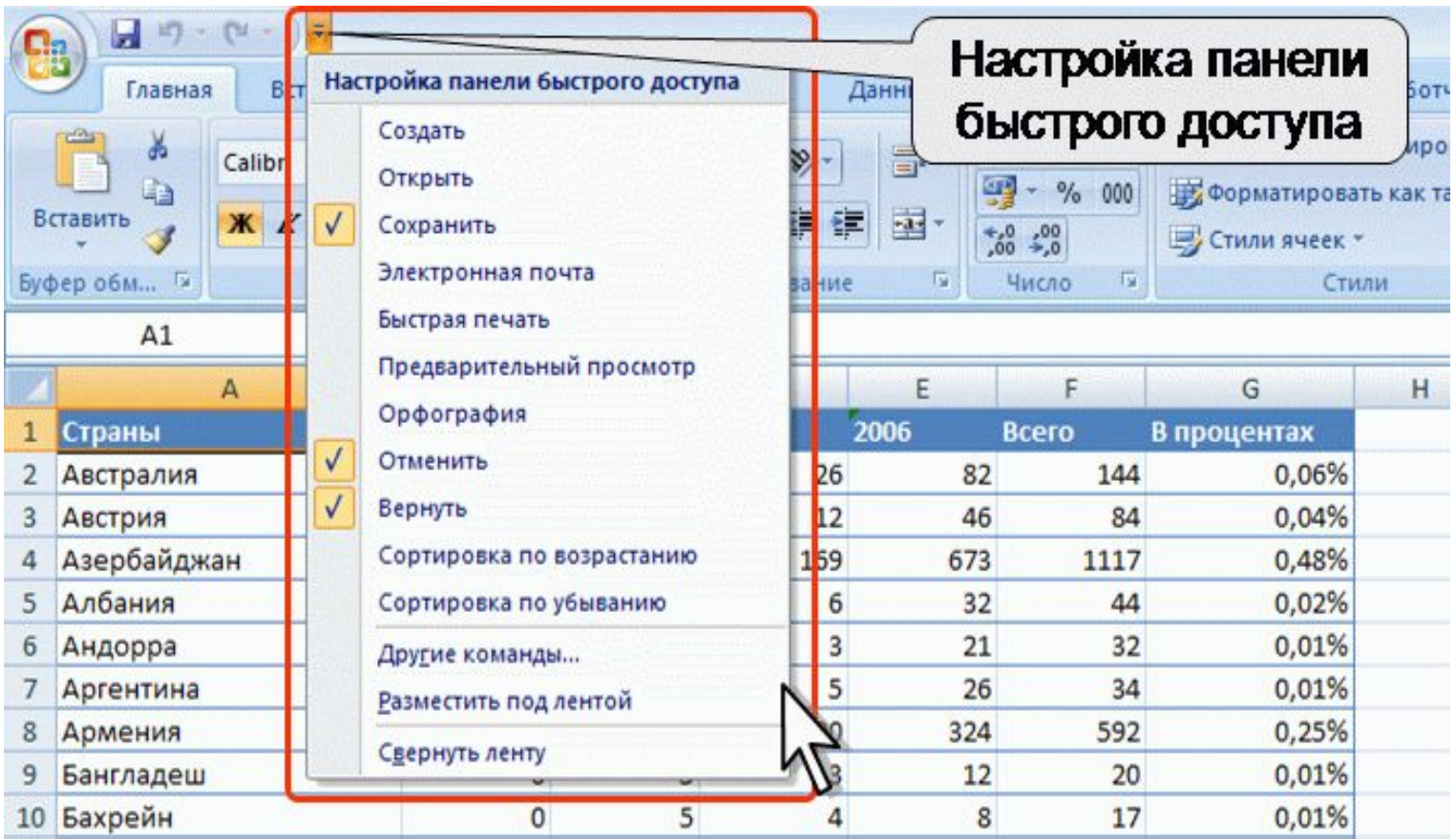

**Содержит основные наиболее часто используемые элементы для оформления данных.**

**Не отображается автоматически при выделении фрагмента листа. Для отображения панели щелкнуть правой кнопкой по выделенной области.**

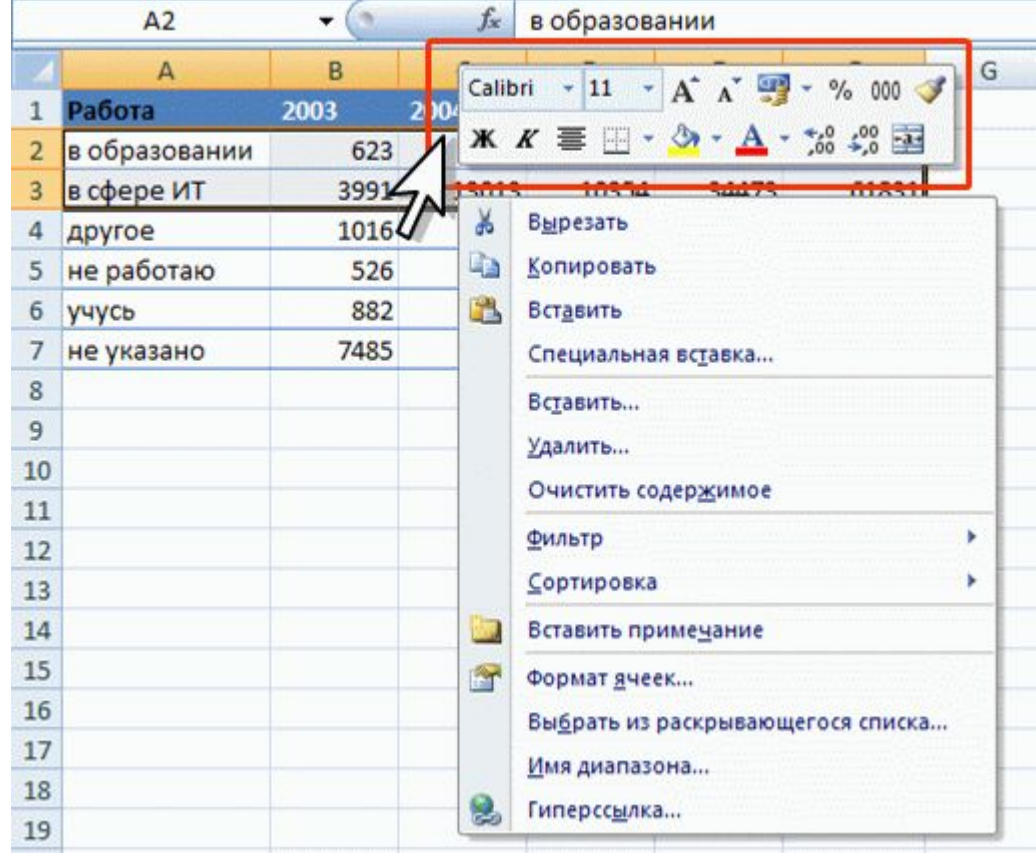

## Строка формул

#### **Для просмотра и редактирования содержимого выделенной ячейки можно увеличить высоту строки формул. Для этого щелкните по кнопке** *Развернуть строку формул***.**

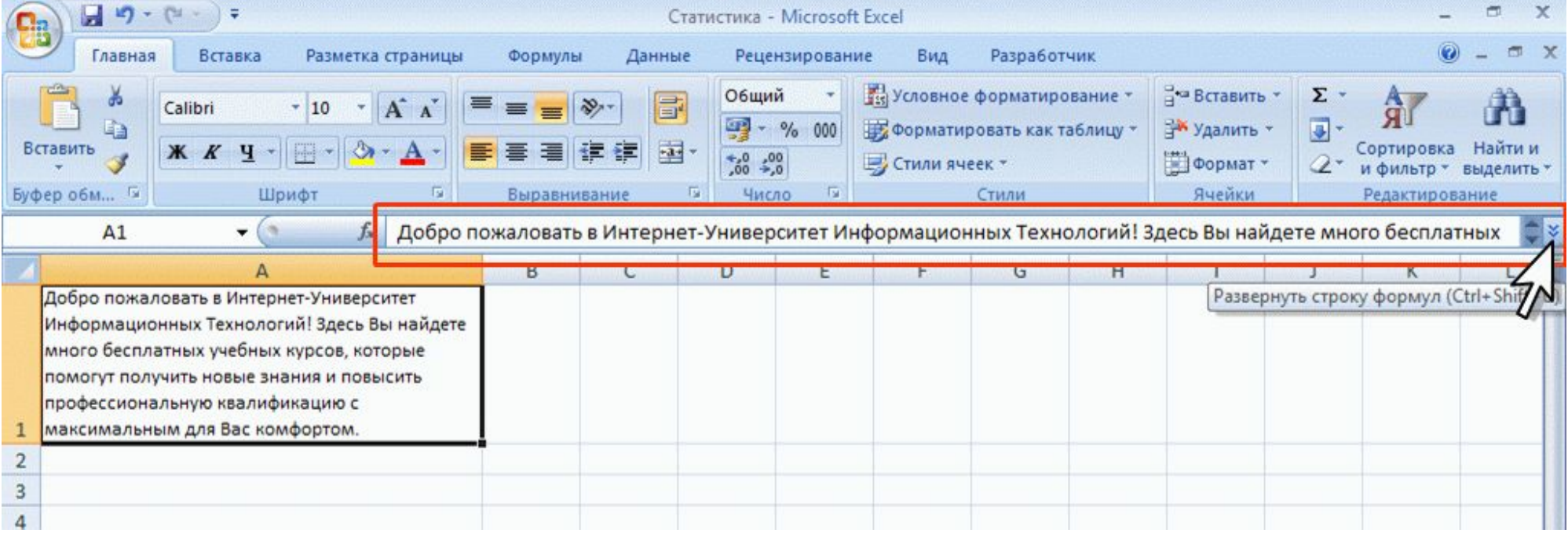

**Новый формат файлов, основанный на языке** *XML***.**

**Файлы, которые сохраняются с расширением** *xlsx***, не могут содержать макросы, написанные на языке VBA или элементы управления ActiveX.**

**Только файлы с расширением** *xlsm* **могут содержать макросы на языке VBA и элементы управления ActiveX, хранящиеся в обособленных частях файла.**

Книга **(рабочая книга) – документ MS Excel.**

**Книга состоит из** листов**. По умолчанию – 3. Мин. число листов – 1, максимальное – не ограничено. Произвольный порядок размещения.**

**Каждый лист имеет уникальное** имя**.**

**Ярлыки листов находятся в нижней части окна.**

**Листы содержат таблицы, диаграммы, рисунки и другие объекты. Могут быть листы, содержащие только диаграмму.**

**Лист состоит из** ячеек**, объединенных в** столбцы **и**  строки**.**

**16384 столбцов, именуются буквами английского алфавита. Первый столбец – А, последний – XFD.**

**1048576 строк, именуются арабскими цифрами.**

Адрес ячейки **(**ссылка**) состоит из заголовка столбца и заголовка строки (А1, XFD1048576).**

**Ячейка (или диапазон ячеек) может иметь имя.**

**Ячейка может содержать данные (текстовые, числовые, даты, время и т.п.) и формулы.** 

**Ячейка может иметь примечание.**

#### **Режим** Обычный **– по умолчанию.**

**Для выполнения большинства задач – ввод и обработка данных, форматирование данных и ячеек, вычисления, построение диаграмм и т. д.**

**Режим** Разметка страницы **позволяет изменять данные и при этом видеть их так, как они будут напечатаны на бумаге. В этом режиме обычно создают и оформляют колонтитулы.**

**Режим** Страничный **– отображается только таблица и границы страниц. Остальные ячейки листа не отображаются.**

**Режим** Во весь экран **– скрытие большинства элементов окна.**

## **Минимальный масштаб –** *10%* **Максимальный масштаб –** *400%*

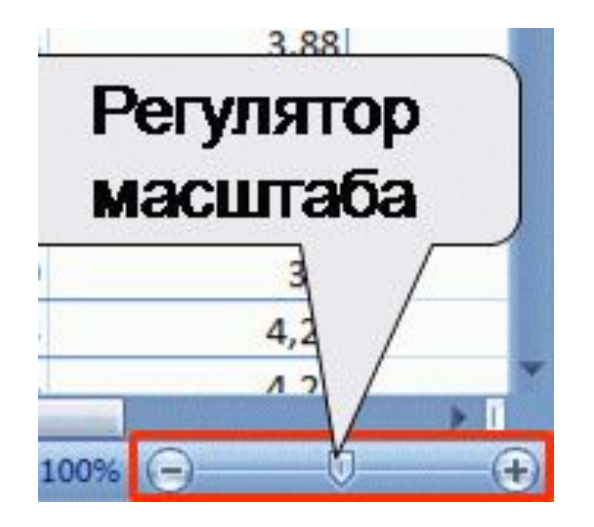

### **Можно разделить лист по горизонтали и по вертикали на отдельные области.**

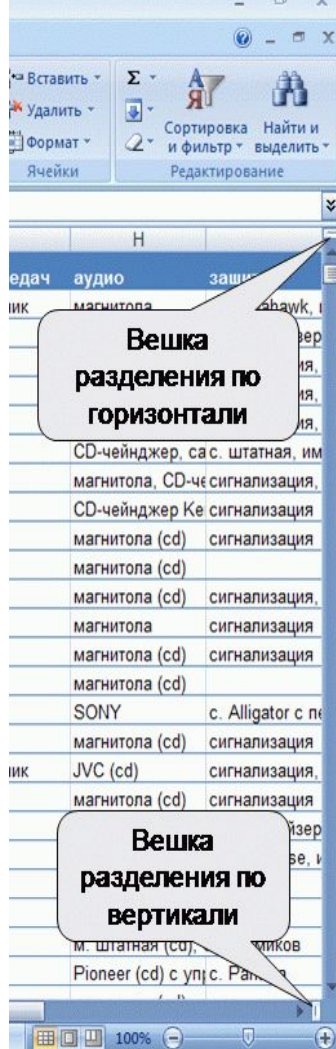

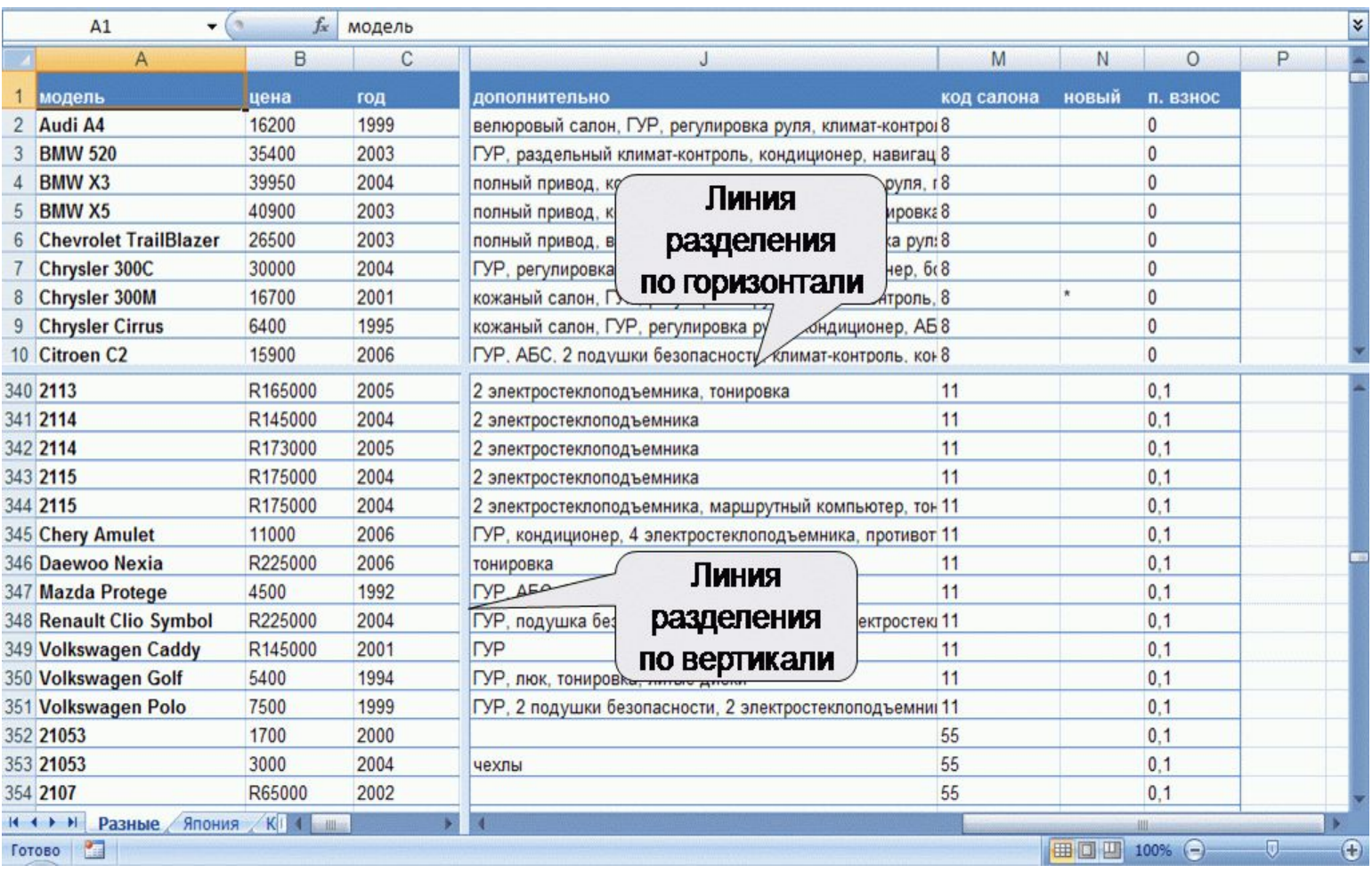

**Используется при просмотре больших таблиц, чтобы при прокрутке листа закрепленные строки и столбцы оставались в окне.** 

**Закреплять можно только строки, только столбцы или и строки и столбцы одновременно.**

**Используется кнопка** Закрепить области **группы Окно вкладки Вид.**

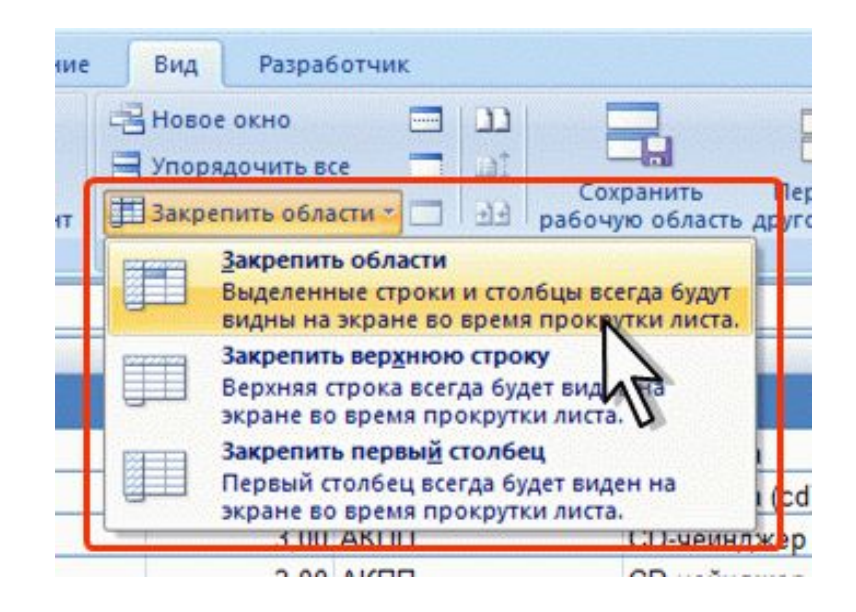

Скрытие и отображение столбцов и строк

**Временно ненужные для работы столбцы и строки листа можно** скрыть**.**

- **1. Выделить один или несколько столбцов / строк.**
- **2. В контекстном меню выбрать команду Скрыть.**

**Для** отображения**: выделить столбцы слева и справа от скрытых, в контекстном меню выбрать Отобразить.**

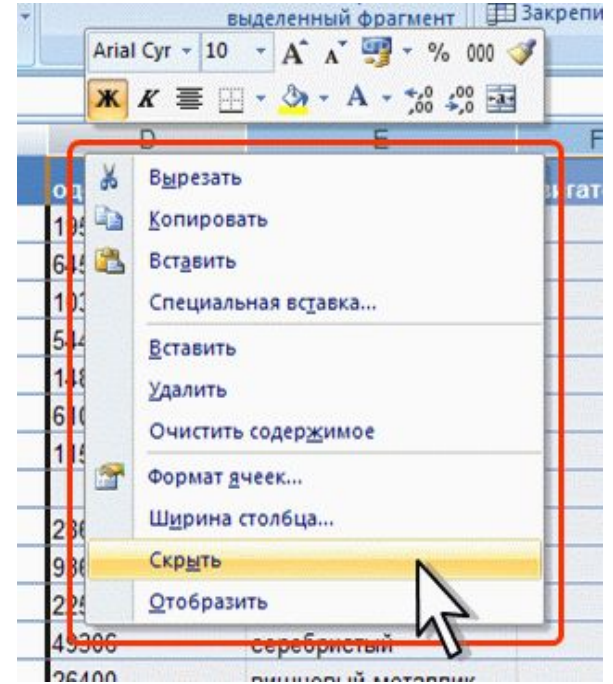

**Для перехода к нужному листу книги щелкнуть мышью по соответствующему ярлыку листа в нижней части окна книги.**

**Если необходимый ярлык не отображен в строке ярлыков, то для перехода к ярлыку нужного листа можно воспользоваться кнопками прокрутки** 

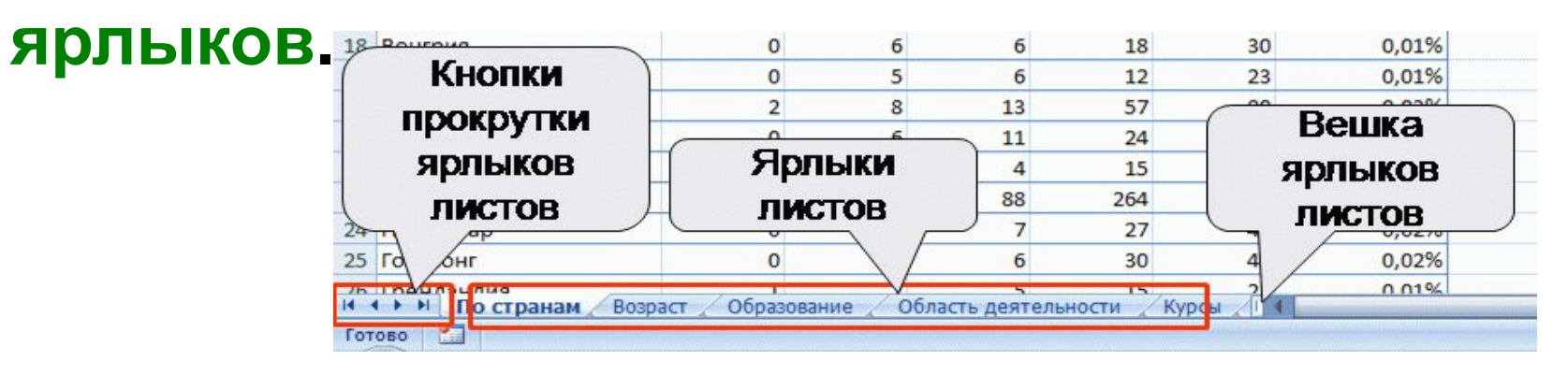

**Переход между листами** с помощью клавиатуры**:** 

**1. Ctrl + Page Up – переход к листу, расположенному слева от активного листа.**

**2. Ctrl + Page Down – к листу, расположенному справа.**

#### Полный список листов книги**:**

**1. Щелкнуть правой кнопкой мыши по любой кнопке прокрутки ярлыков.**

**2. В контекстном меню выбрать нужный лист.**

Если в книге более 15 листов, для перехода к листу**:**

- **1. В контекстном меню выбрать команду Все листы**
- **2. В диалоговом окне Переход к листу текущей книги выбрать нужный лист.**

**Чтобы облегчить** поиск нужных ярлыков**, их можно пометить разными цветами.**

- **1. Щелкнуть по ярлыку листа правой кнопкой мыши.**
- **2. В контекстном меню выбрать команду Цвет ярлычка, затем выбрать цвет в палитре цветов.**

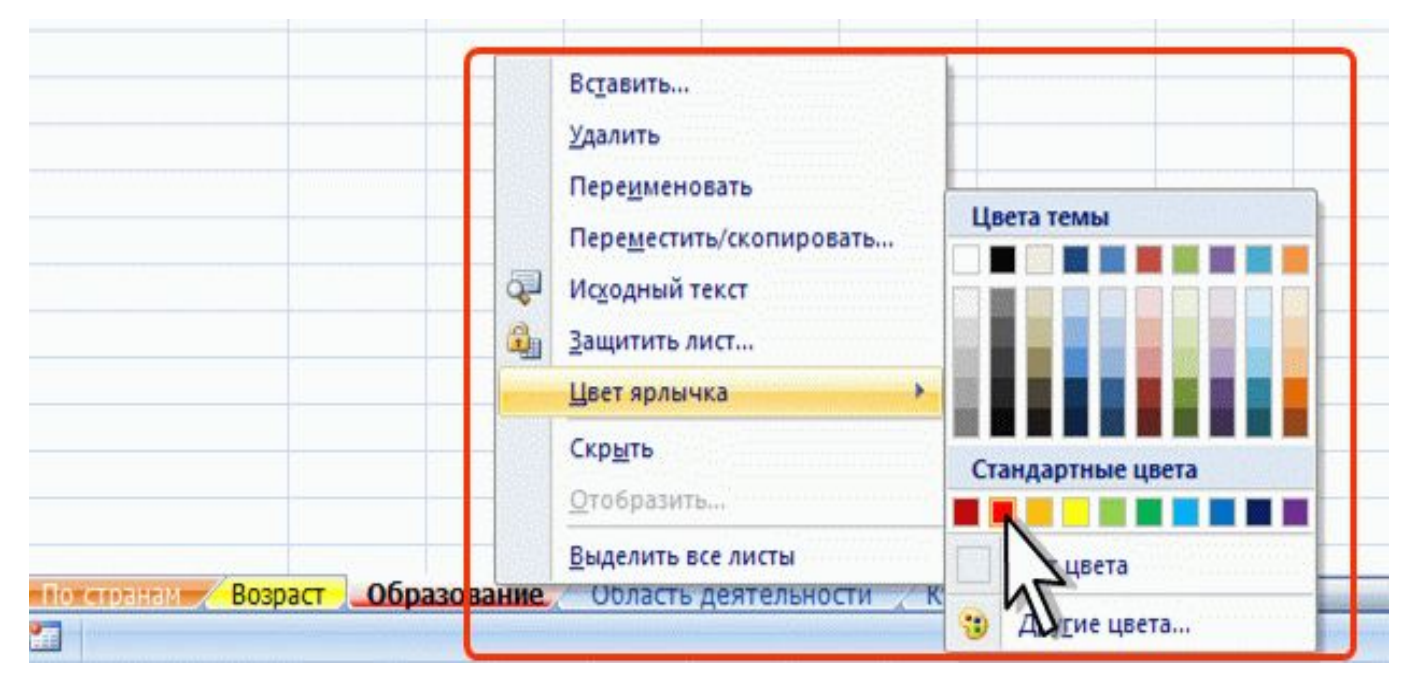

- **1. С использованием мыши.**
- **2. С использованием клавиатуры:**
- →**,** ←**,** ↑**,** ↓**, Page Up, Page Down, Home;**
- **Ctrl +** → **переход к правому краю текущей области;**
- **Ctrl +** ← **к левому краю;**
- **Ctrl +** ↓ **к нижнему краю;**
- **Ctrl +** ↑ **к верхнему краю;**
- **Ctrl + Home переход в начало листа;**

**Ctrl + End – переход в последнюю ячейку на листе (в самой нижней используемой строке крайнего справа используемого столбца;**

- **Alt + Page Up переход на экран влево;**
- **Alt + Page Down на экран вправо.**

**3. С использованием средств Microsoft Excel. Раскрывающийся список Имя в строке формул содержит имена ячеек и диапазонов ячеек.**

- **открыть список, выбрать требуемое имя или**
- **ввести с клавиатуры адрес нужной ячейки и нажать клавишу Enter.**

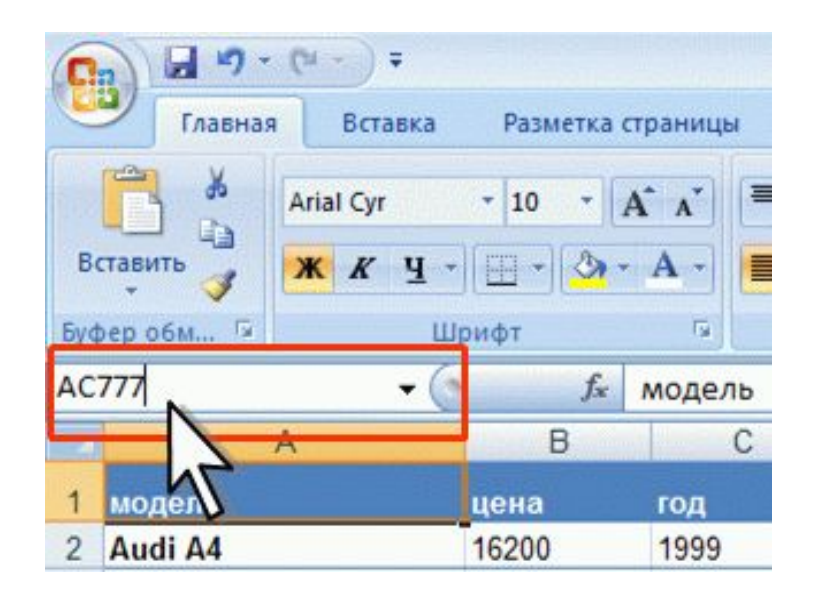

#### **Использование** ярлыков листа**.**

**У выделенного листа цвет ярлыка ярче, чем у остальных листов.**

**Выделенным всегда является текущий лист.**

Выделение нескольких рядом расположенных листов**:**

- **щелкнуть мышью по ярлыку первого листа из группы;**
- **при нажатой клавише Shift щелкнуть мышью по ярлыку последнего листа из группы.**

Выделение нескольких произвольно расположенных листов**:**

- **щелкнуть мышью по ярлыку первого листа из группы;**
- **при нажатой клавише Ctrl щелкайте мышью по ярлыкам необходимых листов.**
- Выделение всех листов книги**:**
- **щелкнуть правой кнопкой мыши по ярлыку любого листа;**

**в контекстном меню выбрать команду Выделить все листы.**

**Всегда выделена хотя бы одна ячейка. Эта ячейка обведена толстой линией. Одиночный выделенный фрагмент листа также обведен толстой линией. Ячейки затенены, кроме одной, как правило, самой** 

**левой верхней ячейки. Цвет шрифта, цвет заливки и рамок ячеек при выделении не изменяются.**

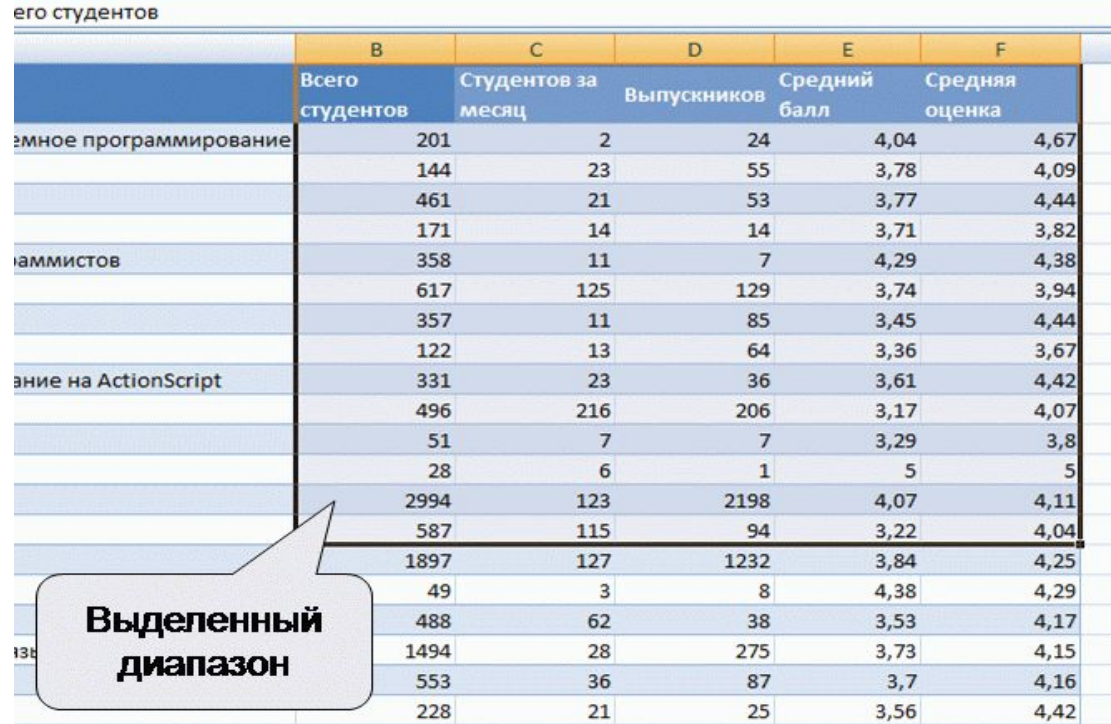

Выделение одной ячейки **с помощью мыши:**

- **навести на нее указатель мыши в виде белого креста;**
- **один раз щелкнуть левой кнопкой мыши.**

Выделение диапазона смежных ячеек**:**

- **навести указатель мыши в виде белого креста на крайнюю ячейку выделяемого диапазона;**
- **нажать на левую кнопку мыши;**
- **не отпуская ее, распространить выделение на смежные ячейки.**

Описание диапазона смежных ячеек **– через двоеточие левая верхняя и правая нижняя ячейки, например,** *А1:С12***.**

Выделение нескольких несмежных ячеек**:**

- **выделить первую ячейку;**
- **выделить каждую следующую при нажатой клавише клавиатуры Ctrl.**
- Выделение несколько несмежных диапазонов**:**
- **первый диапазон выделяется обычным образом; – каждый следующий диапазон – при нажатой клавише клавиатуры Ctrl.**

Описание диапазона несмежных ячеек **– через точку с запятой каждый диапазон, например,** *А1:С12; Е4:Н8***.**

#### Выделение всех ячеек листа

## **Один раз щелкнуть левой кнопкой мыши по прямоугольнику левее заголовков столбцов.**

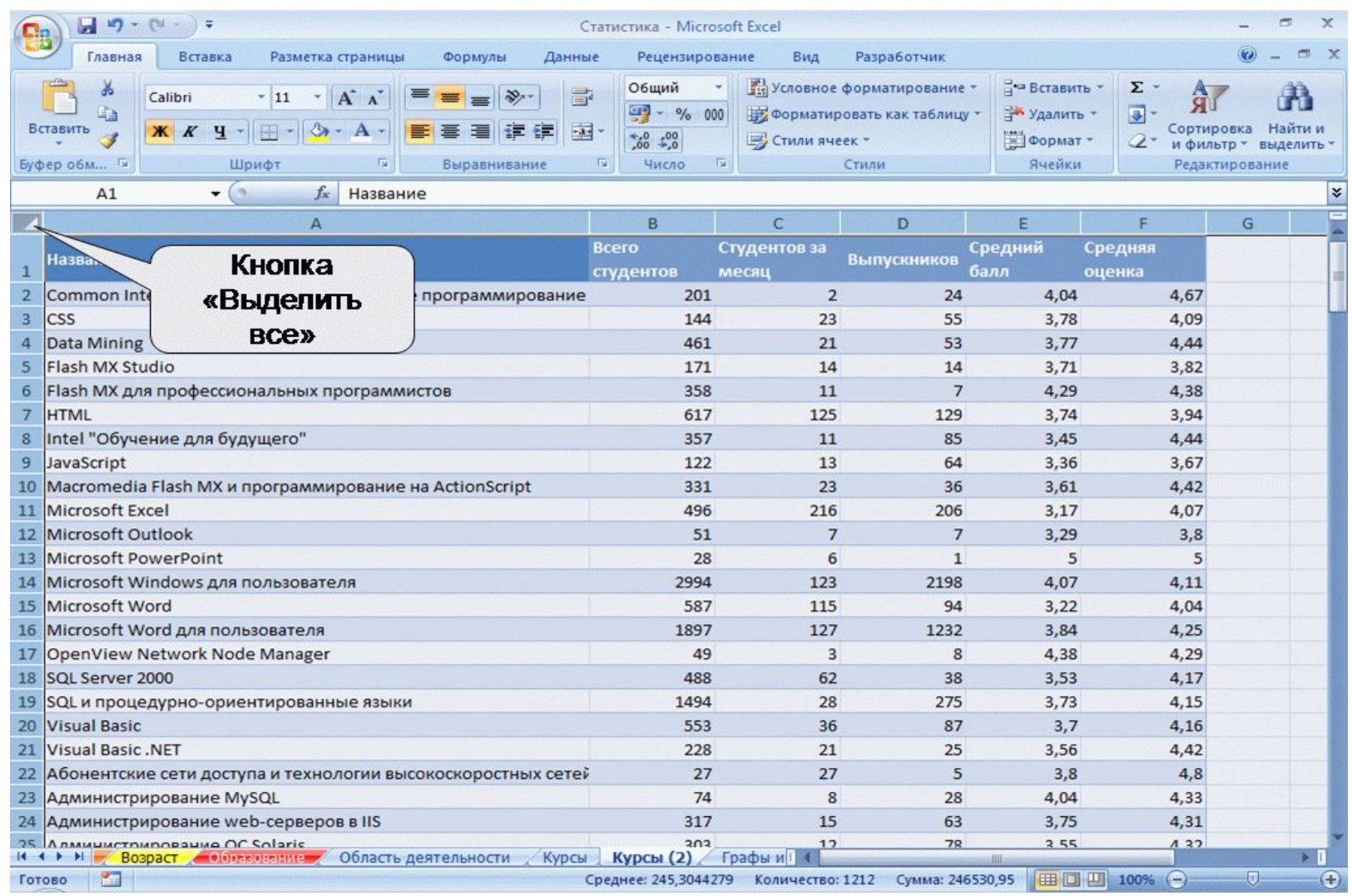

Отмена последнего выполненного действия**: нажать кнопку Отменить в Панели быстрого доступа.**

Отмена сразу нескольких последних действий**:**

- **1. Щелкнуть по стрелке кнопки Отменить.**
- **2. Выбрать действие, начиная с которого следует отменить все действия, расположенные выше него в списке.**

**Отмена** *не более 100 действий***!**

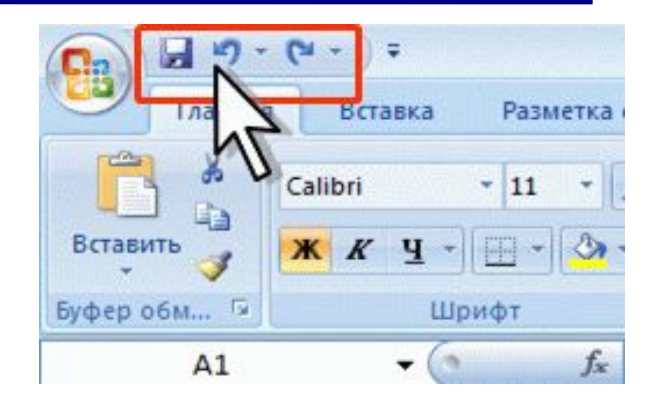

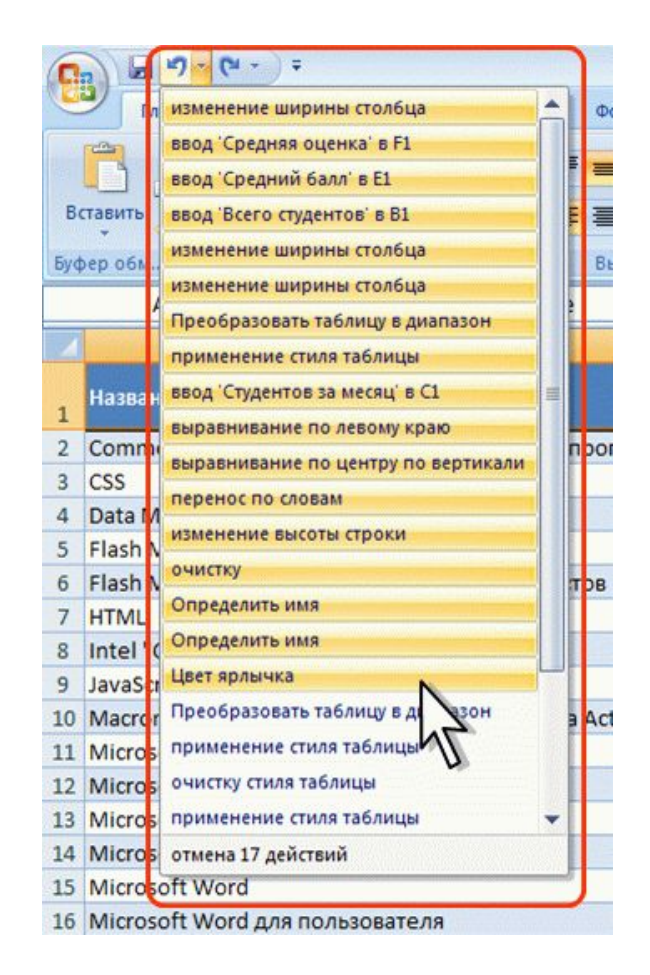

Возврат последнего отмененного действия**: нажать кнопку Вернуть в Панели быстрого доступа.**

Возврат сразу нескольких последних действий**:**

- **1. Щелкнуть по стрелке кнопки Вернуть.**
- **2. Выбрать действие, начиная с которого следует отменить все действия, расположенные выше него в списке.**

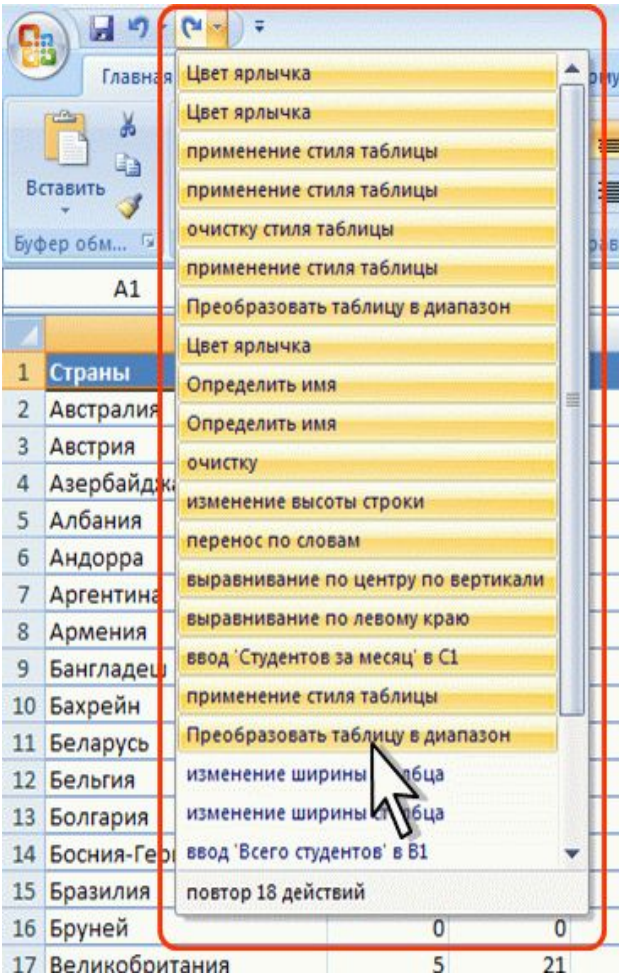

Ввод данных с использованием клавиатуры

**Ввод данных** в ячейку **или** в строку формул**.**

- **1. Выделить ячейку.**
- **2. Ввести данные с клавиатуры непосредственно в ячейку или в строку формул.**
- **3. Подтвердить ввод:**
- **нажать Enter или Tab;**
- **нажать кнопку Ввод (галочка)**
- **в строке формул;**
- **выделить другую ячейку на листе (нельзя при вводе формул).**

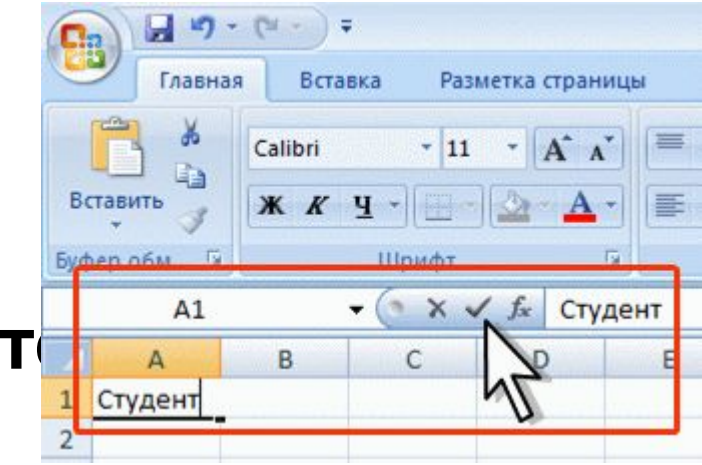
Ввод данных с использованием клавиатуры

**При вводе неправильного символа –** удаление **BackSpace.**

**По умолчанию все данные в ячейке вводятся одной строкой.** Переход к новой строке **(новому абзацу) в ячейке – Alt + Enter.**

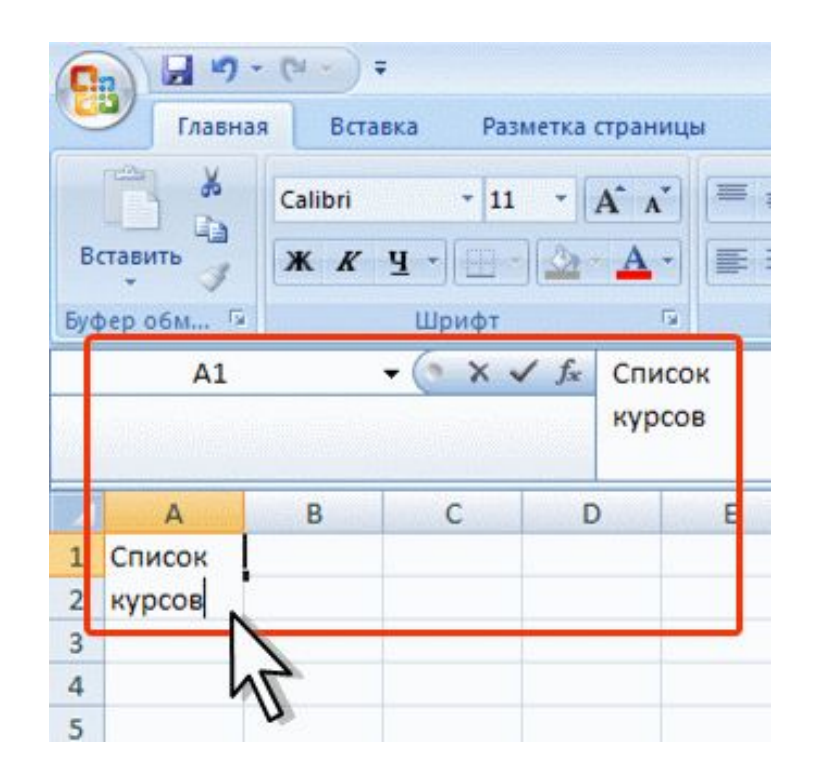

Отказ от ввода данных в ячейку **– клавиша Esc или кнопка Отмена (крестик) в строке формул. Содержание в ячейке – до 32767 символов. Длина записи для формулы – 8192 символа. Текст ячейки не помещается по ширине столбца, а ячейки справа не содержат данных – текст отображается на листе на соседних ячейках справа.**

**Ячейки справа содержат какие-либо данные – текст на листе не отображается.**

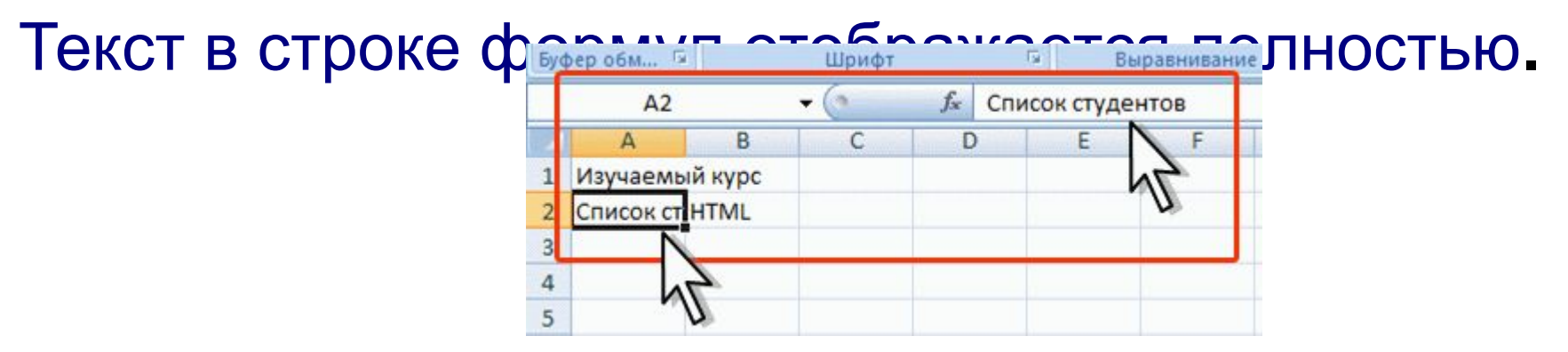

**Первые символы, вводимые в ячейку, совпадают с символами записи, ранее введенной в этом столбце** 

- **недостающая часть записи может быть введена автоматически.**
- **Нажать клавишу Enter.**

Только для записей, которые содержат текст или текст в сочетании с числами**.**

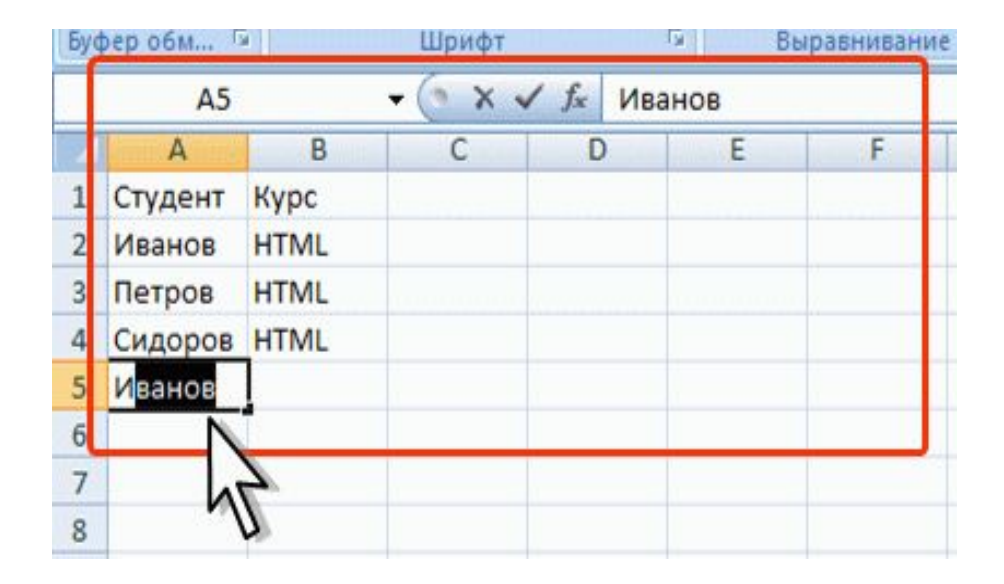

**Первоначальный ввод числа в ячейку – отображается число из 11 цифр. Ширина столбца может автоматически увеличиться.** 

**Ввод большего числа – число в экспоненциальном формате.**

**Ширина столбца уменьшена, число не помещается в ячейке – вместо числа отображаются символы #**

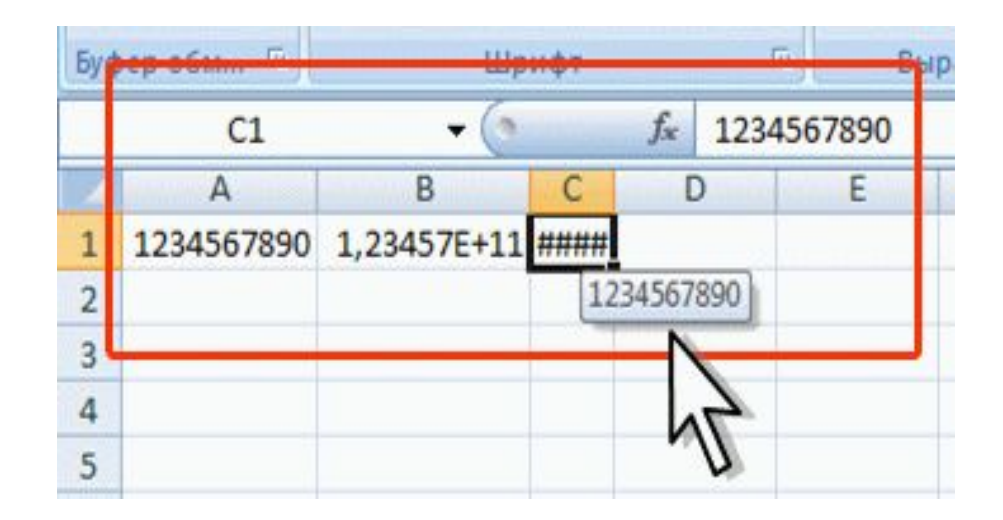

**Наибольшее число в ячейке – 9,99999999999999\*10307. Точность представления чисел – 15 разрядов.**

**Десятичные дроби от целой части числа отделяют запятой.**

**Числа с простыми дробями – простую дробь от целой части числа отделяют пробелом. В строке формул простая дробь отображается как** 

**десятичная.**

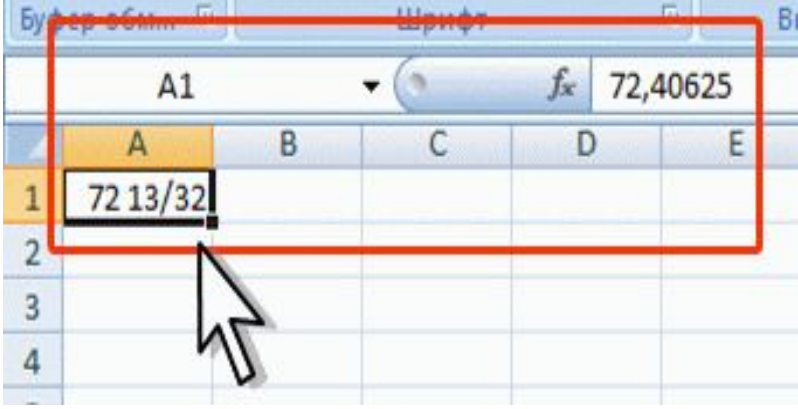

**При вводе числа в формате текста, они не должны распознаваться как числа. Например, номера банковских счетов, номера телефонов, коды, почтовые индексы, номера домов, квартир и т. п. В Microsoft Excel перед числом необходимо ввести знак апострофа ('). Этот знак отображается только в строке формул, но не отображается в ячейке.**

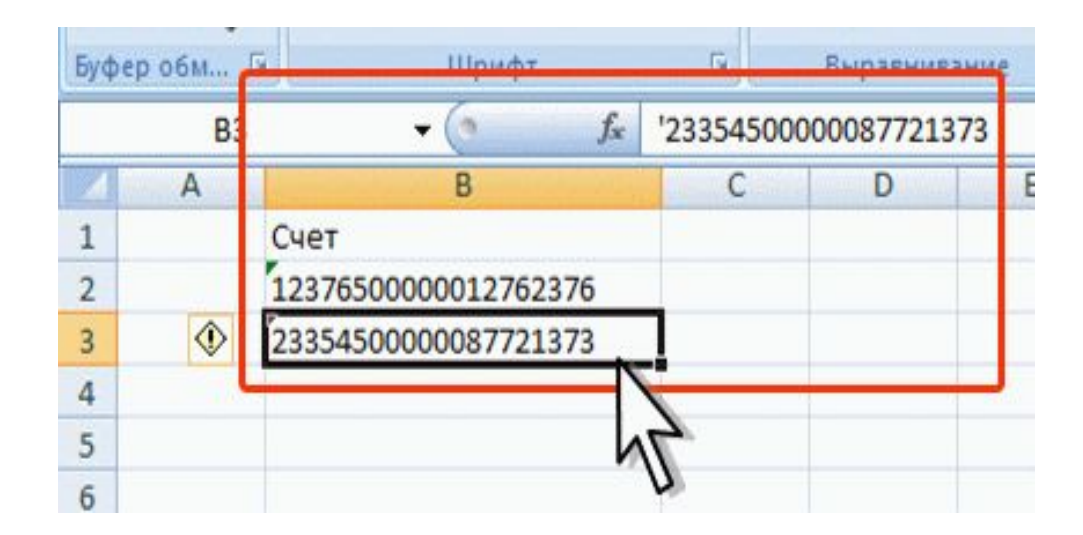

Тип "дата" **– начиная с 1 января 1900 года. Тип "текст" – до 1 января 1900 года. Ввод даты:** *число месяца, месяц, год***. Разделители:** *точка (.), дефис (-), дробь (/)***.**

**Пример: Ввод даты 12 августа 1918 г. 12.8.1918 или 12-8-1918 или 12/8/1918**

**Независимо от способа ввода, первоначально дата в ячейке отображается в полном формате!** **При** вводе года **можно ограничиться двумя цифрами, если речь идет о датах с 1 января 1930 года по 31 декабря 2029 года.**

**Пример: Ввод даты 12 апреля 1961 г. 12.4.61 или 12-4-61 или 12/4/61**

**Независимо от способа ввода, первоначально дата в ячейке отображается в полном формате!** **Для** дат первого десятилетия XXI века **год можно указывать одной цифрой.**

**Пример: Ввод даты 2 ноября 2002 г. 2.11.2 или 2-11-2 или 2/11/2**

**Независимо от способа ввода, первоначально дата в ячейке отображается в полном формате!** **При вводе** даты текущего года **можно ограничиться вводом только числа месяца и месяца.**

**Пример: Ввод даты 2 ноября сего года.**  $f_{x}$  31.12.2007 **B3 2.11 или**  $B$  $\overline{A}$ C  $\overline{D}$ 25.02.1917 **2-11 или** 12.04.1962 31.12.2007 31.ден **2/11** 5

**Дата в ячейке первоначально будет отображена в кратком формате!**

Ввод текущей даты **– комбинация клавиш Ctrl + ;**

**Порядок ввода времени: час, минуты, секунды. Секунды вводить не обязательно. Разделители – двоеточие (:)**

**Пример: Ввод времени 14 часов 12 минут 00 секунд. 14:12**

Ввод текущего времени **– комбинация клавиш Ctrl + Shift + ;**

**Замена содержимого: выделить ячейку, ввести новые данные и подтвердить ввод.**

- **Редактирование содержимого: непосредственно в ячейке или в строке формул.**
- **1. Щелкнуть по ячейки два раза левой кнопкой мыши или выделить ячейку и нажать клавишу** F2**.**
- **2. Щелкнуть в строке формул левой кнопкой мыши.**

**После редактирования обязательно подтвердить ввод!**

### Проверка правописания в документе

## **Excel проверяет только орфографию! Используется кнопка Орфография во вкладке Рецензирование.**

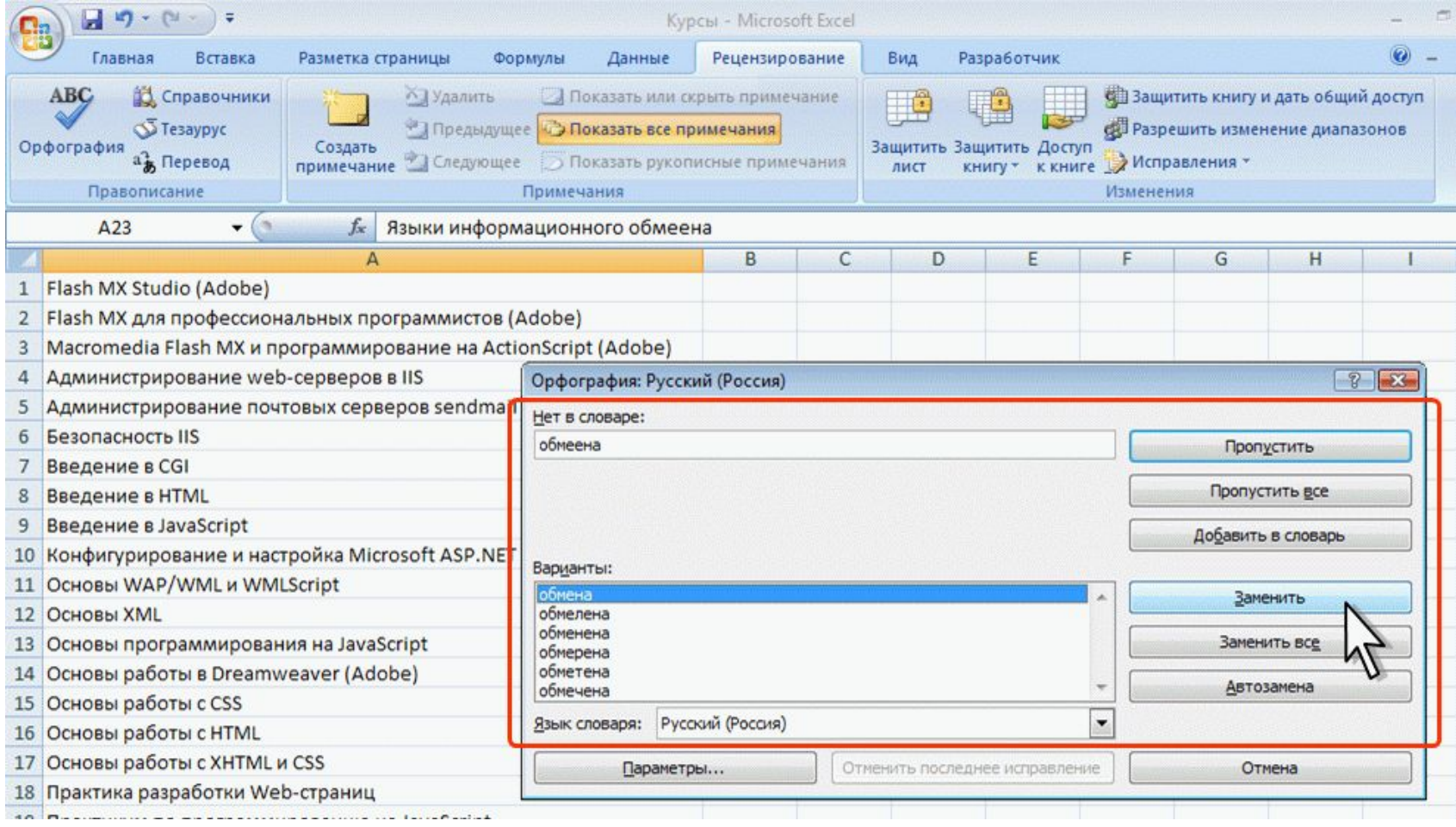

Формулы **– выражения, по которым выполняются вычисления.** 

**Формула всегда начинается со знака равно (=). Формула может включать:**

**– функции;**

- **ссылки на ячейки или имена;**
- **операторы;**
- **константы.**

# **=СУММ(В2:В8)\*30**

- **СУММ() функция;**
- **В2 и В8 ссылки на ячейки;**
- **: (двоеточие) и \* (звездочка) операторы;**
- **30 константа.**

Функции **– заранее определенные формулы, которые выполняют вычисления по заданным величинам, называемым аргументами, и в указанном порядке.**

- **Структура функции:**
- **имя функции;**
- **открывающая скобка;**
- **список аргументов, разделенных точками с запятой;**
- **закрывающая скобка.**
- **Аргументы функции:**
- **число, текст, логическое значение, массив, значение ошибки, ссылка на ячейку;**
- **константы, формулы, или функции.**

Ссылка **указывает на ячейку или диапазон ячеек листа.**

**Ссылки на ячейки других книг называются** связями**.** Оператор **– знак или символ, задающий тип вычисления в формуле.** 

**Типы операторов:**

- **математические;**
- **логические;**
- **операторы сравнения;**
- **операторы ссылок.**

Константа **– постоянное (не вычисляемое) значение.**

Арифметические операторы **служат для выполнения арифметических операций (сложение, вычитание, умножение). Операции выполняются над числами. сложение А1**+**А2 вычитание А1**-**А2 отрицание** -**А1 умножение А1**\***А2 деление А1**/**А2 процент 50**% **возведение в степень А1**^**2**

Операторы сравнения **используются для сравнения двух значений. Результатом сравнения является логическое значение: либо ИСТИНА, либо ЛОЖЬ.**

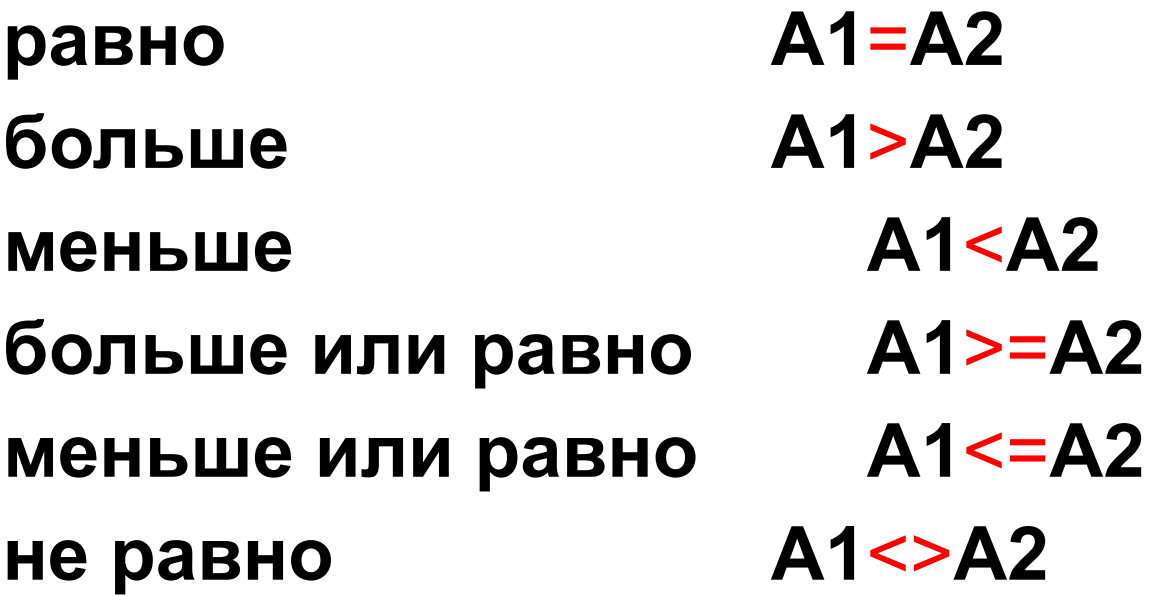

Текстовый оператор конкатенации **– амперсанд (**&**) используется для объединения нескольких текстовых значений.**

**Объединение последовательностей знаков в одну последовательность:**

**"Фамилия"**&**"Имя"**&**"Отчество"**

Операторы ссылок **используют для описания ссылок на диапазоны ячеек.**

**: (двоеточие) ставится между ссылками на первую и последнюю ячейки диапазона B5**:**B15**

**; (точка с запятой) – оператор объединения B5:B15**;**D5:D15**

**(пробел) Оператор пересечения множеств, служит для ссылки на общие ячейки двух диапазонов B7:D7 C6:C8**

### Ссылки на ячейки других листов и книг

**При создании формулы переходим на другой лист текущей книги или в другую книгу и выделяем там необходимую ячейку.**

**Имя листа и адрес ячейки автоматически разделяются служебным символом** ! **(восклицательный знак).**

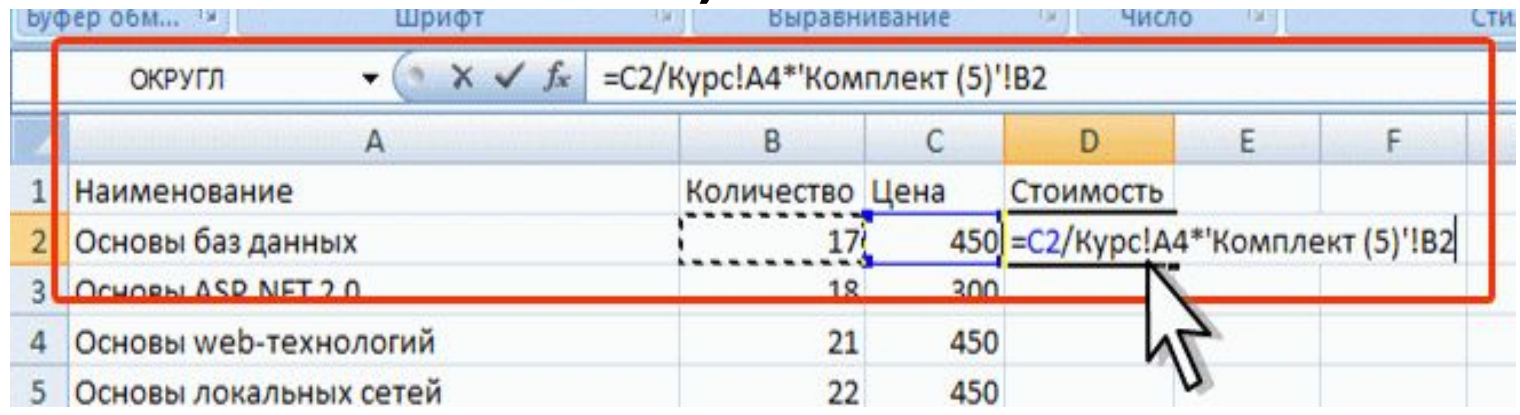

#### Относительные и абсолютные ссылки

**По умолчанию ссылки –** относительные**.**

**При копировании ячейки с формулой относительная ссылка автоматически изменяется.**

**Копирование ячейки D2 на нижерасположенные, в ячейке D3 будет формула =В3\*С3, в ячейке D4 будет формула =В4\*С4 и т.д.**

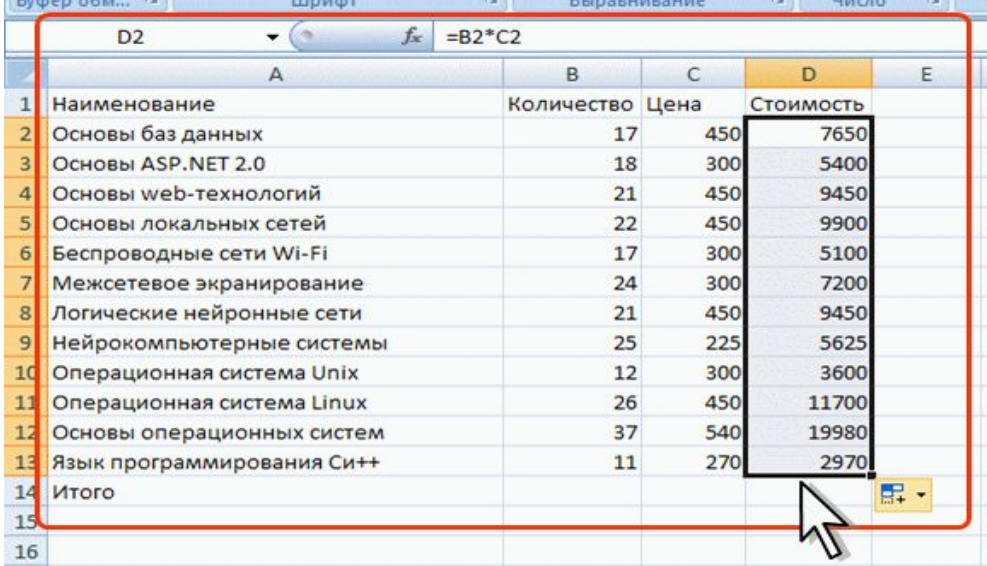

#### Относительные и абсолютные ссылки

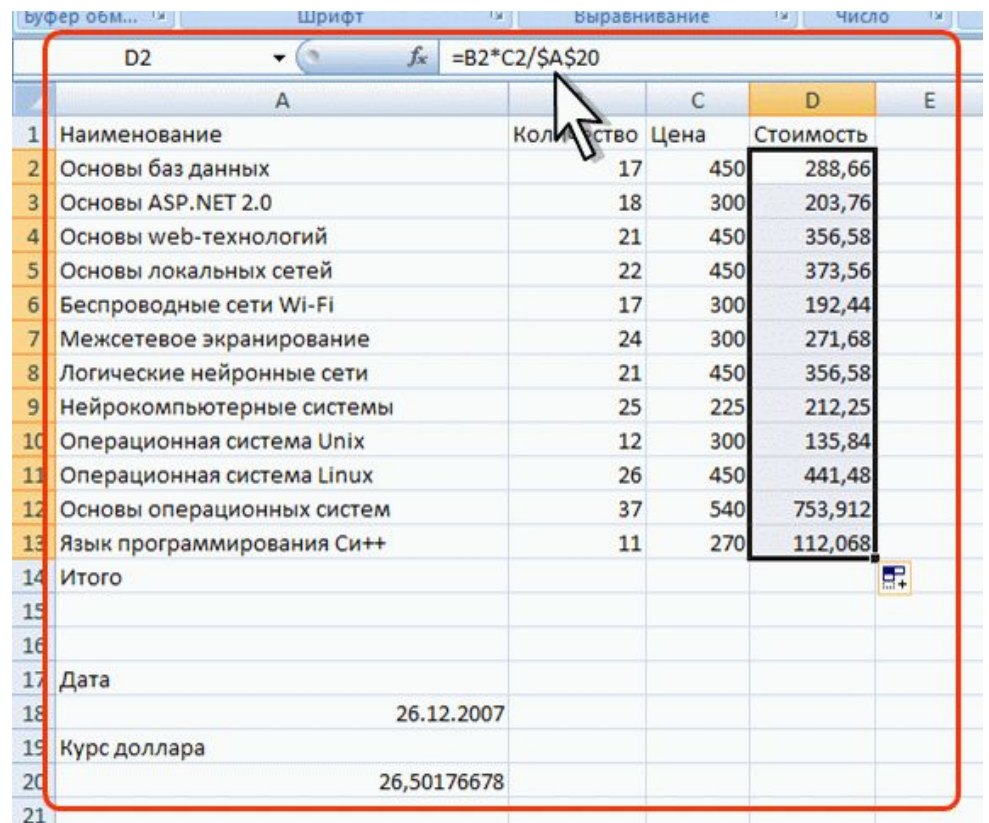

**При копировании ячейки Е2 на нижерасположенные ячейки ссылка на ячейки В2 и С2 должны изменяться, а ссылка на ячейку А20 должна оставаться неизменной.**

Относительные и абсолютные ссылки **Абсолютные ссылки используются, когда ссылка при копировании не должна меняться. Формат: \$A\$1, где** \$ **– служебный символ, показывающий абсолютную ссылку. Создание: после указания ссылки на ячейку нажать**  F4**.**

**Редактирование:** добавить символ \$ **перед именем столбца и перед номером строки в адресе ячейки.**

#### Относительные и абсолютные ссылки

#### **Смешанные ссылки**

**A\$1 – смешанная, является относительной по столбцу и абсолютной по строке.**

**\$A1 – смешанная, является относительной по строке и абсолютной по столбцу.**

Имя **– слово или строка знаков, представляющих ячейку, диапазон ячеек, формулу или константу. Имена можно использовать в любом листе книги.**

Присваивание имен**:**

- **1. Выделить ячейку или диапазон ячеек.**
- **2. На вкладке Формулы нажать кнопку Присвоить имя.**
- **3. В окне Создание имени в поле Имя ввести имя ячейки или диапазона.**

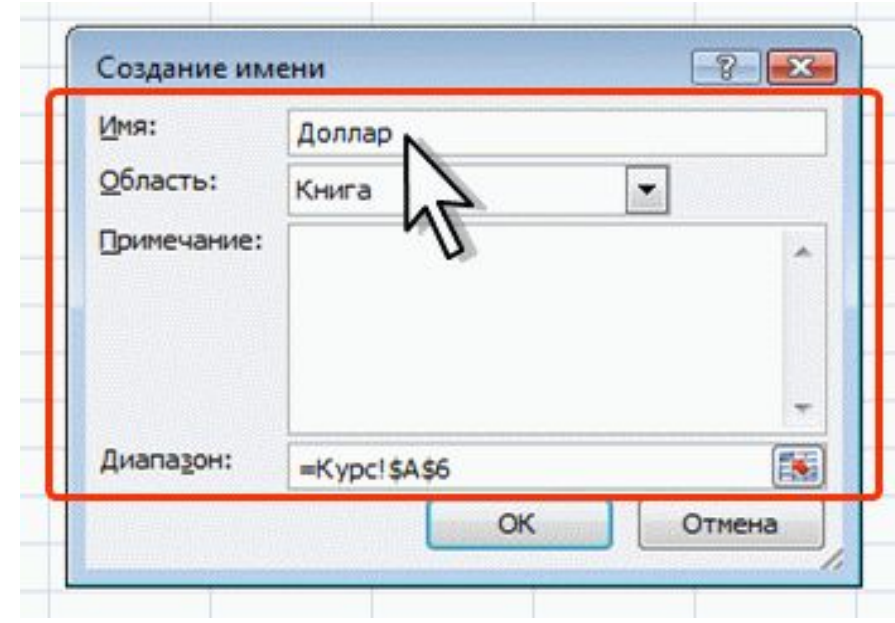

## **Ошибки синтаксиса**

## **При обнаружении лишних символов операторов, лишних или недостающих скобок и т. п. выводится сообщение об ошибке в окне предупреждения.**

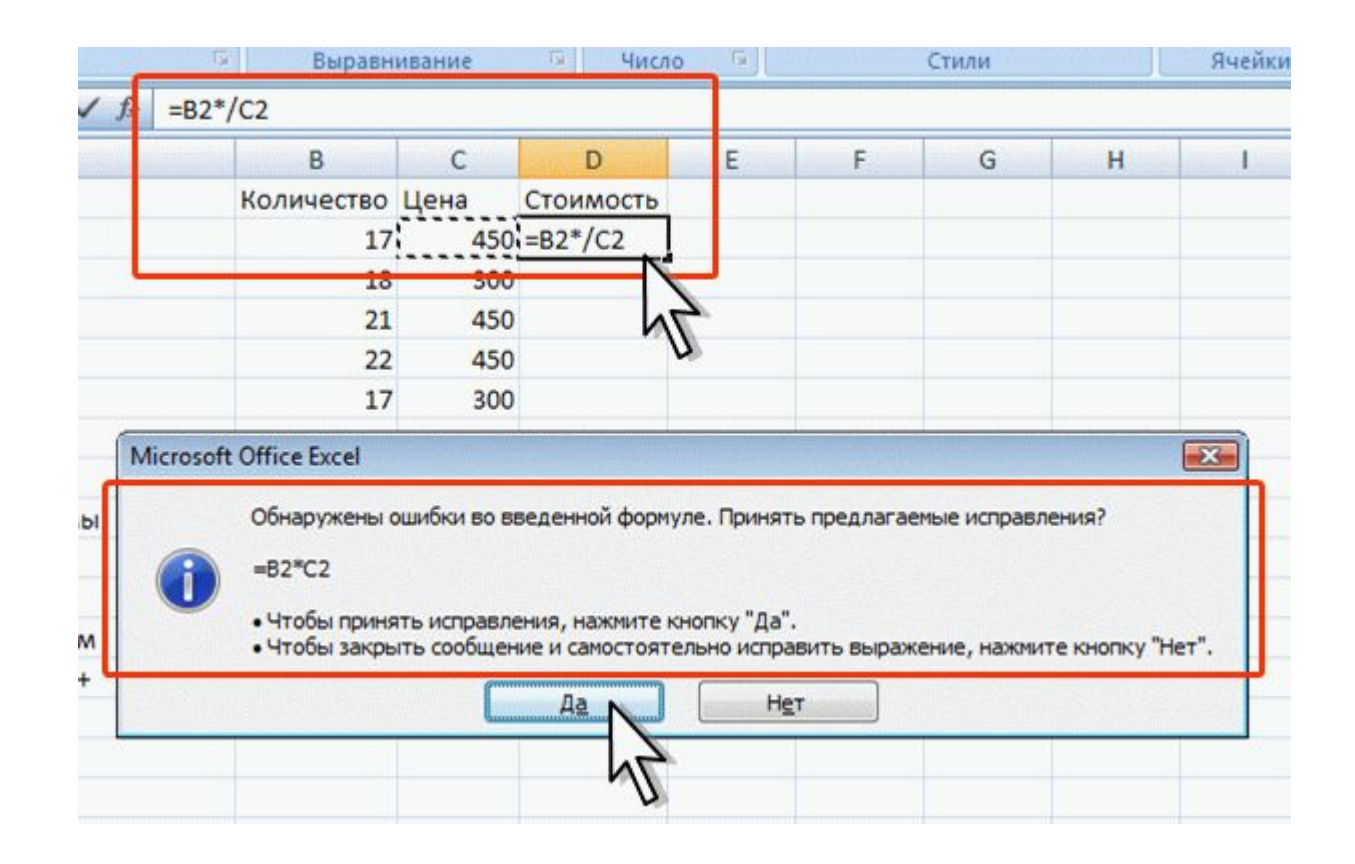

## **Ошибки, связанные с циклическими ссылками** Циклическая ссылка **– последовательность ссылок, при которой формула ссылается (через другие ссылки или напрямую) сама на себя.**

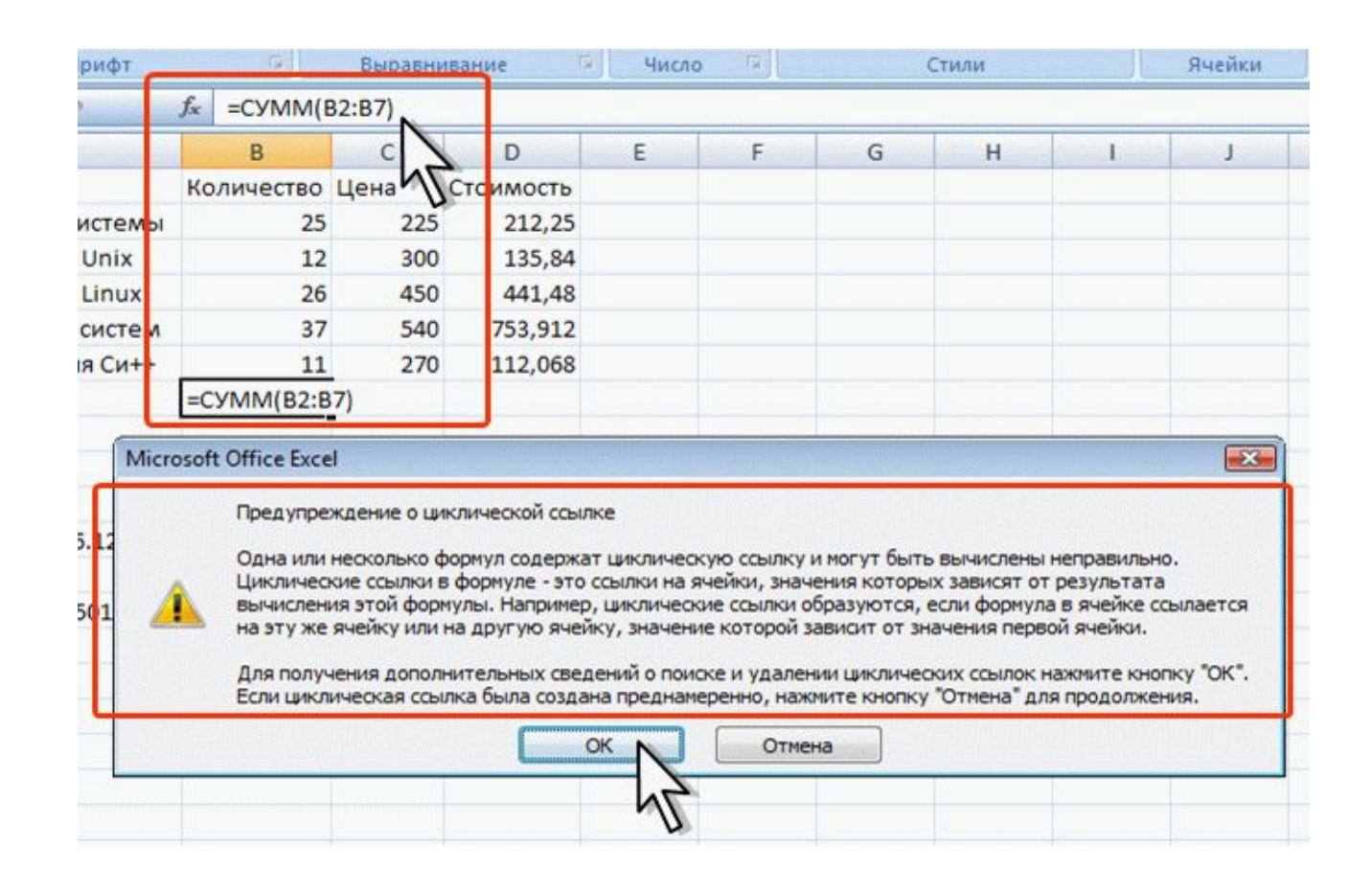

### **Ошибки в функциях и аргументах**

**Вместо результата вычисления отображается один из кодов ошибки; в левом верхнем углу ячейки появляется индикатор ошибки (зеленый треугольник).**

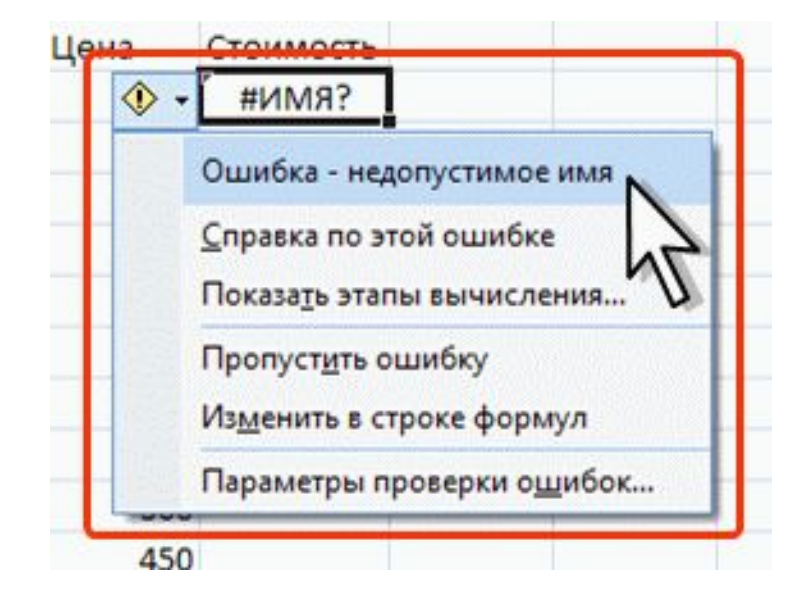

### **Основные ошибки**

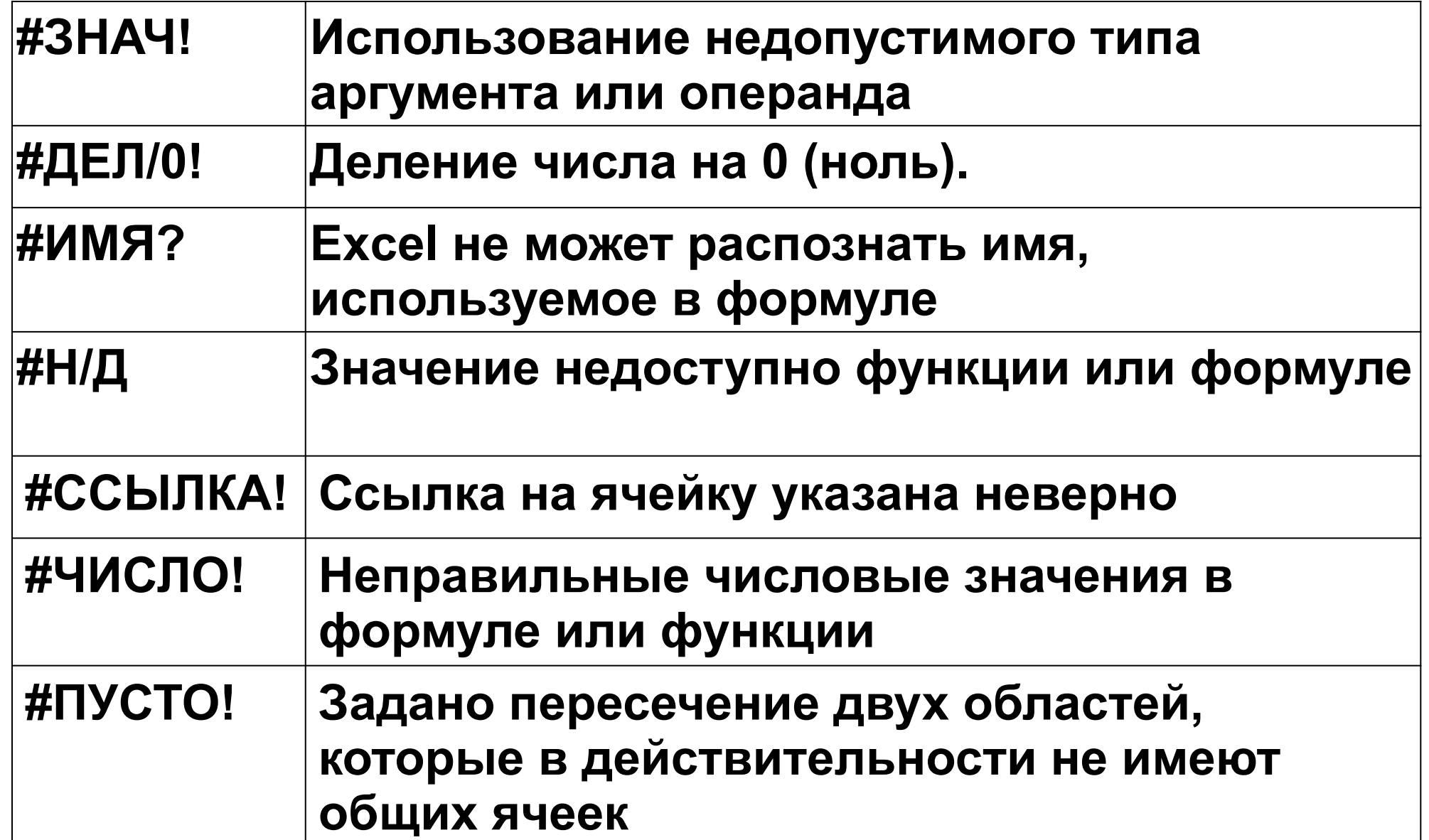

**Суммирование, простая сумма**

## СУММ(А) **,**

**где A – список от 1 до 30 элементов, которые требуется суммировать.** 

**Элемент может быть ячейкой, диапазоном ячеек, числом или формулой. Ссылки на пустые ячейки, текстовые или логические значения игнорируются.**

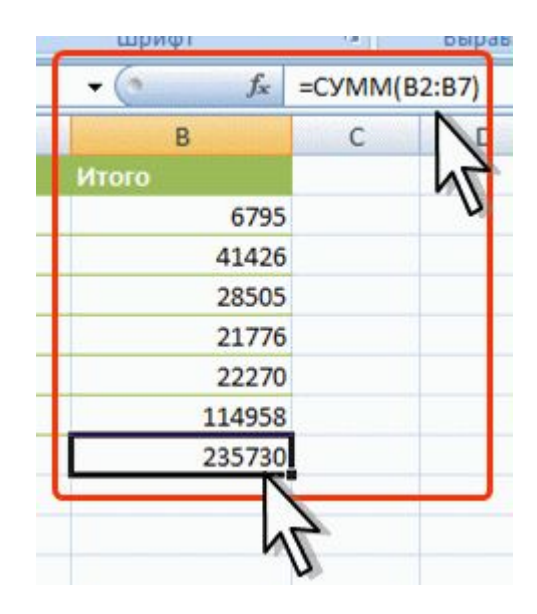

## **Суммирование, выборочная сумма** СУММЕСЛИ(А;В;С) **,**

- **где A диапазон вычисляемых ячеек.**
- **В критерий в форме числа, выражения или текста, определяющего суммируемые ячейки;**
- **С фактические ячейки для суммирования.**

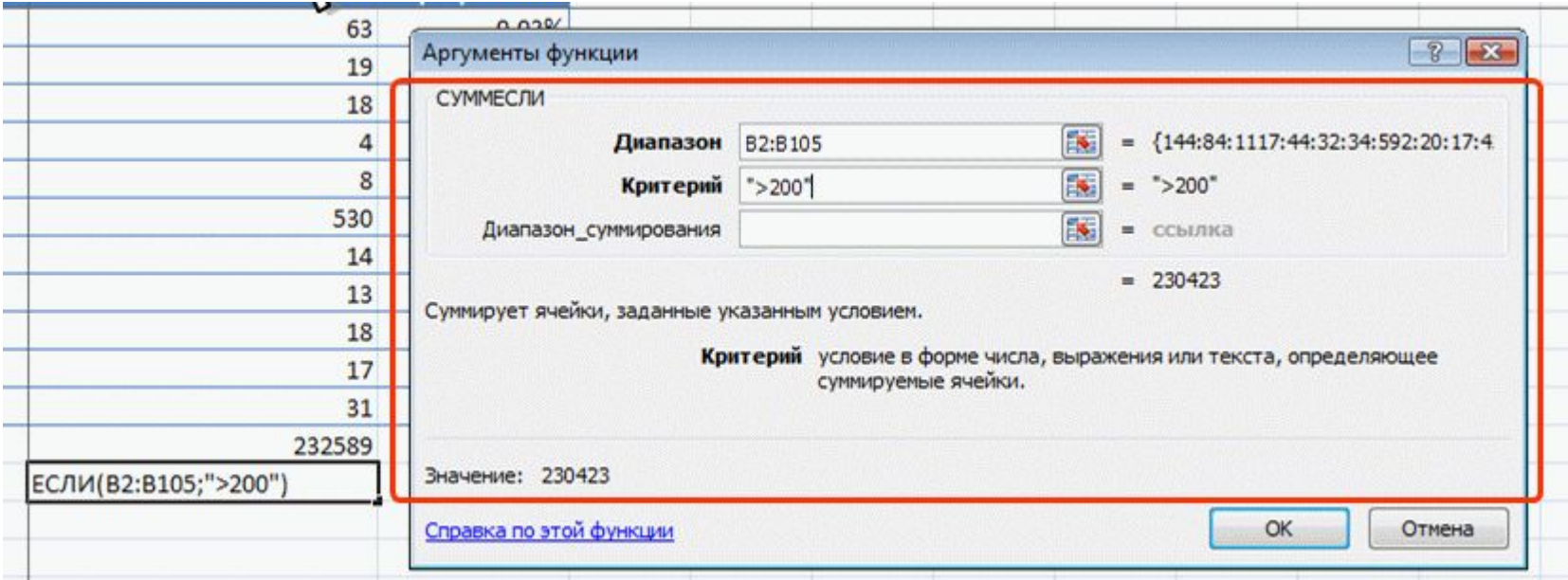

**Умножение**

# ПРОИЗВЕД(А) **,**

**где A – список от 1 до 30 элементов, которые требуется перемножить.** 

**Элемент может быть ячейкой, диапазоном ячеек, числом или формулой. Ссылки на пустые ячейки, текстовые или логические значения игнорируются.** **Округление**

# ОКРУГЛ(А;В) **,**

**где A – округляемое число;**

**В – число знаков после запятой (десятичных разрядов), до которого округляется число.**

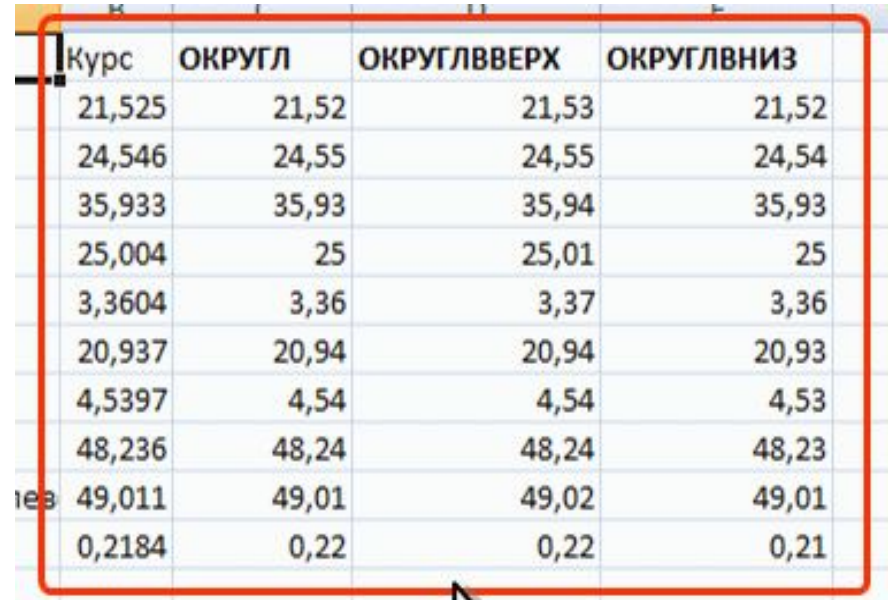

**Округление**

# ОТБР(А;В) **,**

**где A – округляемое число;**

**В – число знаков после запятой (десятичных разрядов), до которого округляется число.**

**Фактически функция ОТБР отбрасывает лишние знаки, оставляя только количество знаков, указанное в аргументе В.**
**Округление**

# ЦЕЛОЕ(А) **,**

**где A – округляемое число.**

## **Используется для округления числа до меньшего целого.**

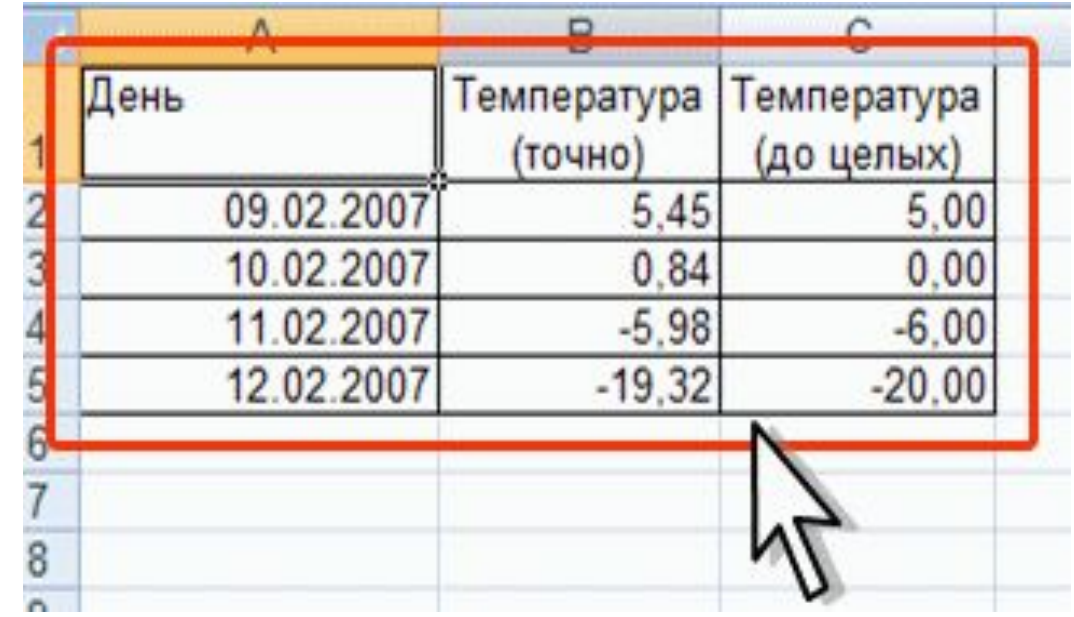

#### **Возведение в степень**

## СТЕПЕНЬ(А;В) **,**

**где A – число, возводимое в степень;**

**В – показатель степени, в которую возводится число.**

**Для извлечения квадратного корня можно использовать функцию КОРЕНЬ.**

КОРЕНЬ(А) **,**

**где A – число, из которого извлекают квадратный корень.**

**Тригонометрические вычисления**

SIN(А) **,**

**где A – угол в радианах, для которого определяется синус.**

АSIN(А) **,**

**где A – число, равное синусу определяемого угла.**

**Функция** ПИ() **вставляет значение числа (пи)**

## **где А – число, для которого определяется абсолютное значение.**

РАДИАНЫ(А) **, где А – угол в градусах, преобразуемый в радианы.**

ABS(А) **,**

ГРАДУСЫ(А) **, где А – угол в радианах, преобразуемый в градусы.**

### **Преобразование чисел**

Математические вычисления

### **Генератор случайных чисел**

# СЛЧИС ()

**Функция вставляет число, большее или равное 0 и меньшее 1.**

**Новое случайное число вставляется при каждом вычислении в книге.** 

**Аргументов функция не имеет, но скобки после названия удалять нельзя.**

# СРЗНАЧ(А) **,**

**где A – список от 1 до 30 элементов, среднее значение которых требуется найти.** 

**Элемент может быть ячейкой, диапазоном ячеек, числом или формулой. Ссылки на пустые ячейки, текстовые или логические значения игнорируются.**

# УРЕЗСРЕДНЕЕ(А;В) **,**

**где A – список от 1 до 30 элементов, среднее значение которых требуется найти;**

**В – доля данных, исключаемых из вычислений.**

### **Пример расчета среднего арифметического с исключением данных**

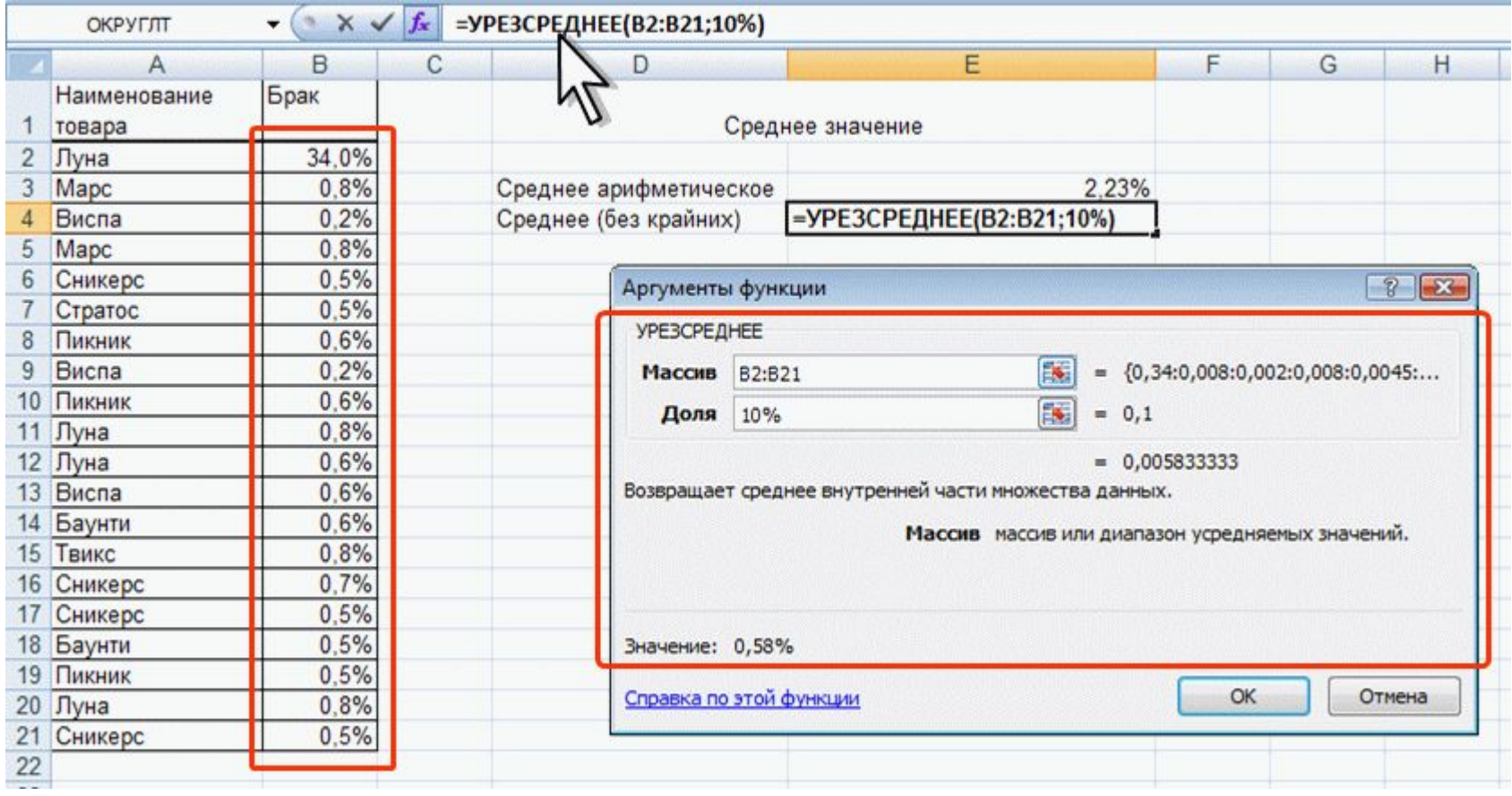

Медиана **– это число, которое является серединой множества чисел, то есть половина чисел имеют значения большие, чем медиана, а половина чисел имеют значения меньшие, чем медиана.**

## МЕДИАНА(А) **,**

**где A – список от 1 до 30 элементов, среди которых требуется найти медиану.** 

**Элемент может быть ячейкой, диапазоном ячеек, числом или формулой. Ссылки на пустые ячейки, текстовые или логические значения игнорируются.**

## **Расчет средних значений Пример расчета медианы**

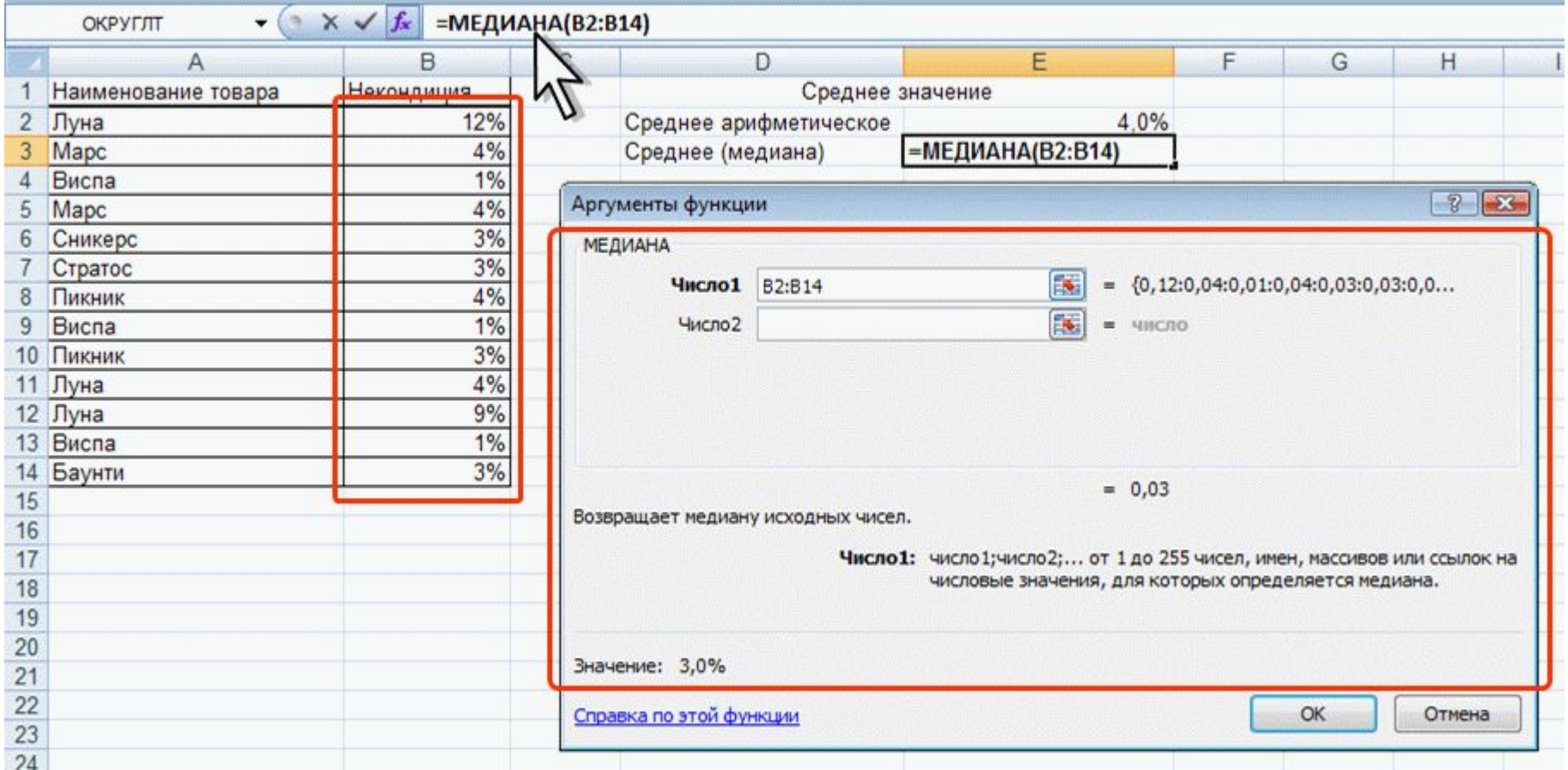

**Для нахождения значения, которое не является средним, но наиболее часто встречается в множестве данных, используют функцию МОДА.** МОДА(А) **,**

**где A – список от 1 до 30 элементов, среди которых требуется найти наиболее часто встречающееся значение.**

**Элемент может быть ячейкой, диапазоном ячеек, числом или формулой. Ссылки на пустые ячейки, текстовые или логические значения игнорируются.**

## **Пример расчета моды (наиболее часто встречающегося значения)**

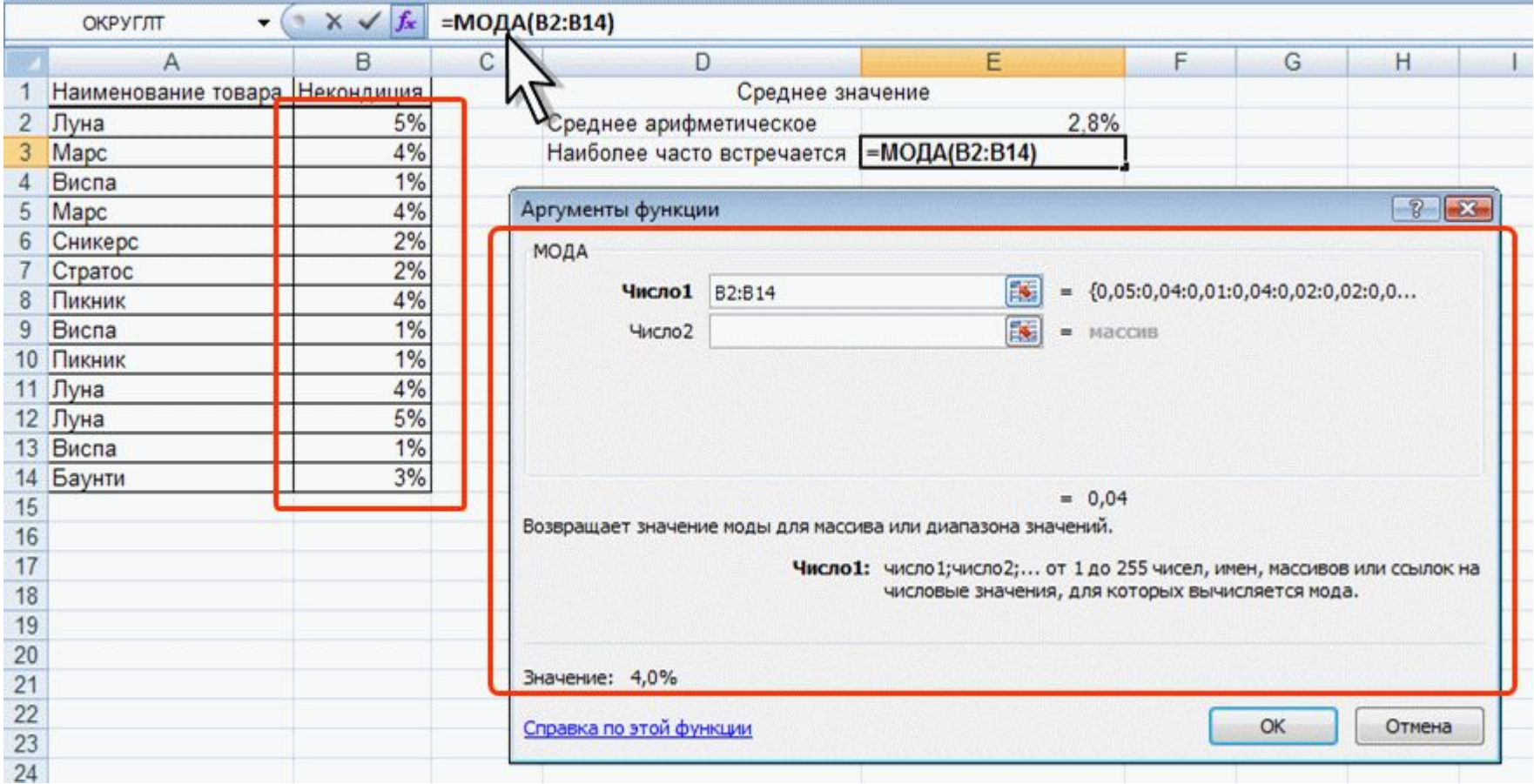

**При расчете средних темпов изменения какого-либо параметра более верное представление дает не среднее арифметическое, а среднее геометрическое значение.**

# СРГЕОМ(А) **,**

**где A – список от 1 до 30 элементов, среднее геометрическое значение которых требуется найти. Элемент может быть ячейкой, диапазоном ячеек, числом или формулой. Ссылки на пустые ячейки, текстовые или логические значения игнорируются.**

### **Пример расчета среднего геометрического значения**

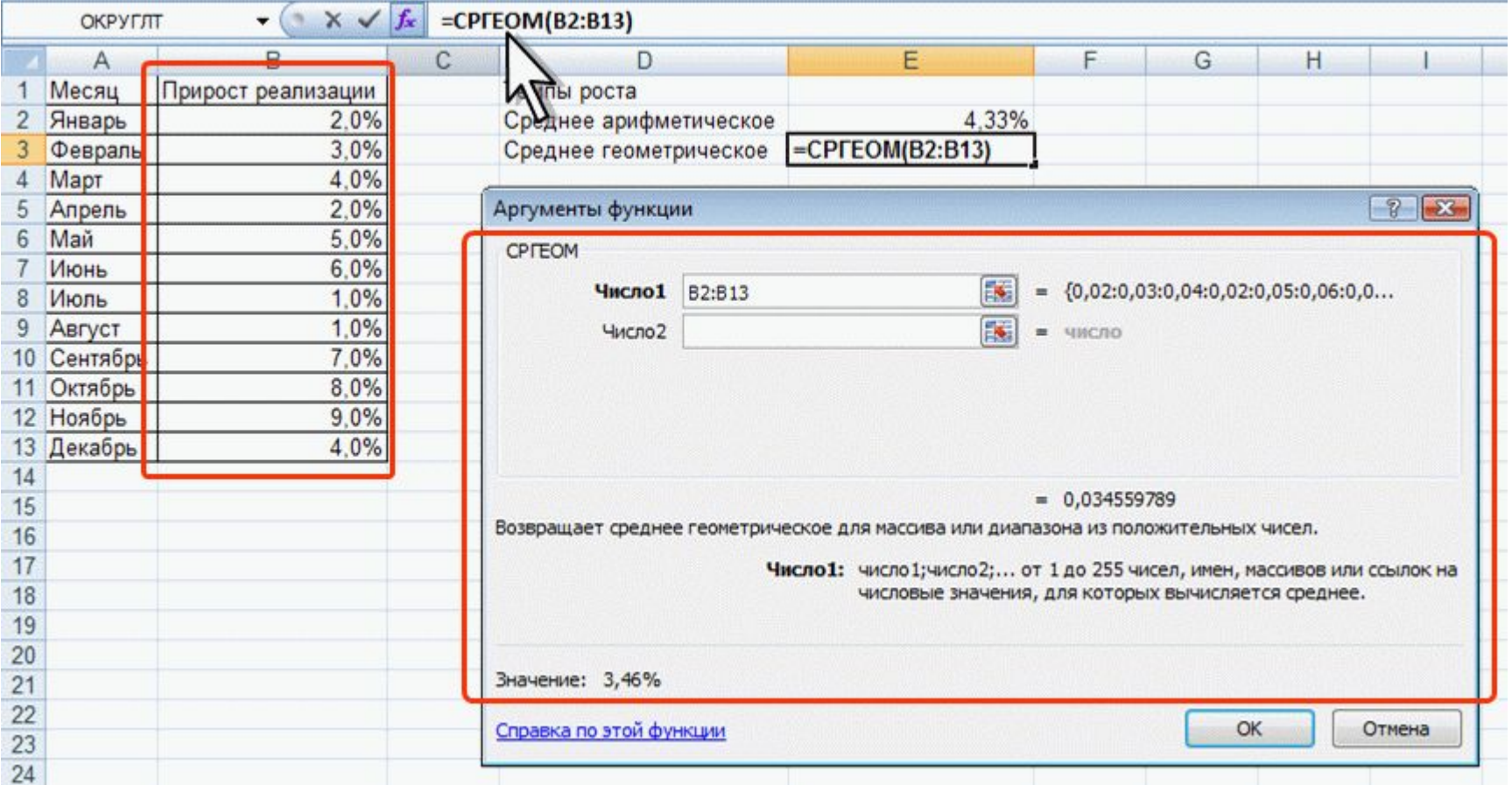

**Нахождение крайних значений** МАКС(А) **,**

**где A – список от 1 до 30 элементов, среди которых требуется найти наибольшее значение.**

**Функция МИН имеет такой же синтаксис.**

НАИБОЛЬШИЙ(А; В) **,**

**где A – список от 1 до 30 элементов, среди которых требуется найти значение.**

**В – позиция (начиная с наибольшей) в множестве данных. Если требуется найти второе значение по величине, то указывается позиция 2, если третье, то позиция 3 и т. д.**

**Функция НАИМЕНЬШИЙ имеет такой же синтаксис.**

### **Пример расчета наибольшего значения**

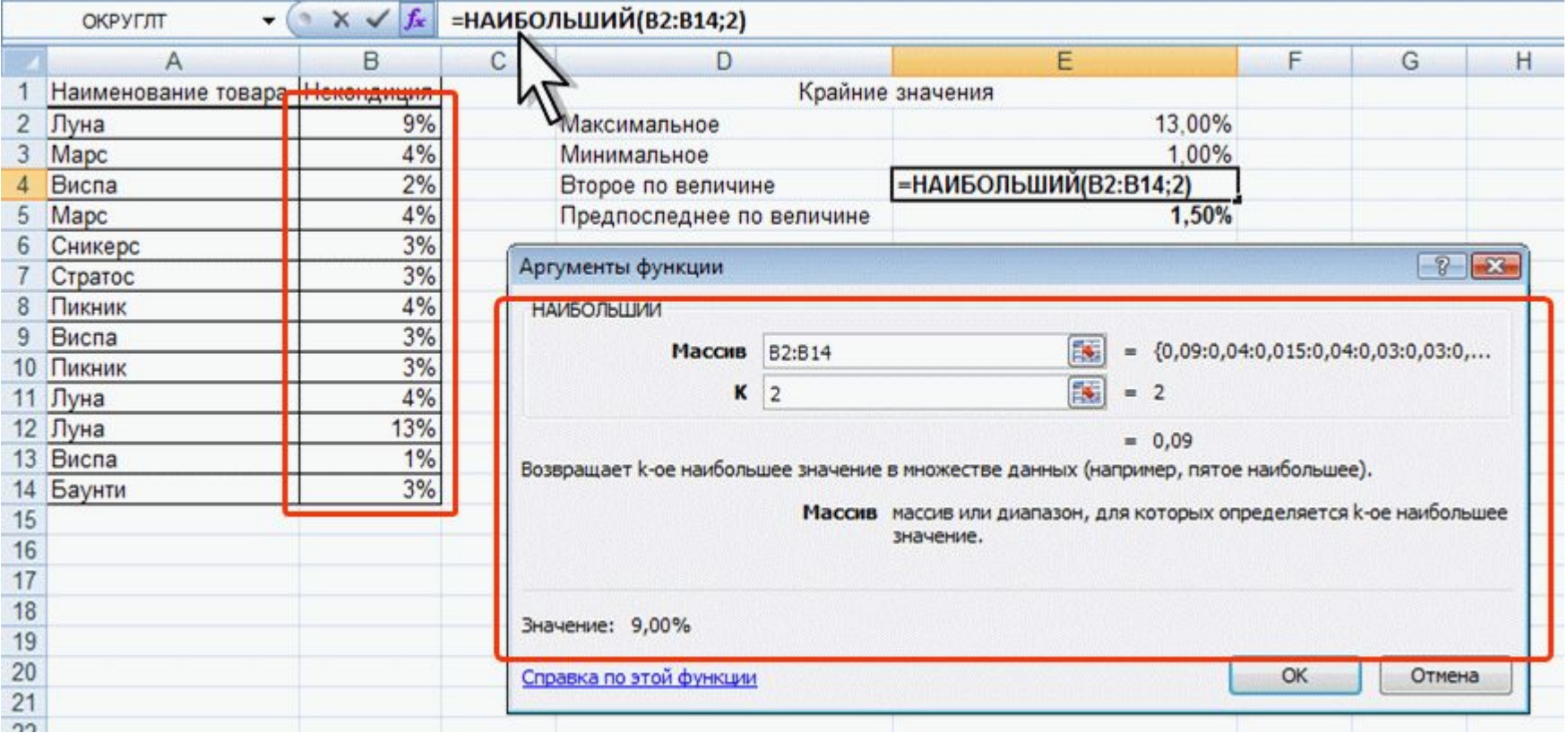

#### **Расчет количества ячеек**

# СЧЕТ(А) **,**

### **где A – список от 1 до 30 элементов, среди которых требуется определить количество ячеек, содержащих числовые значения.**

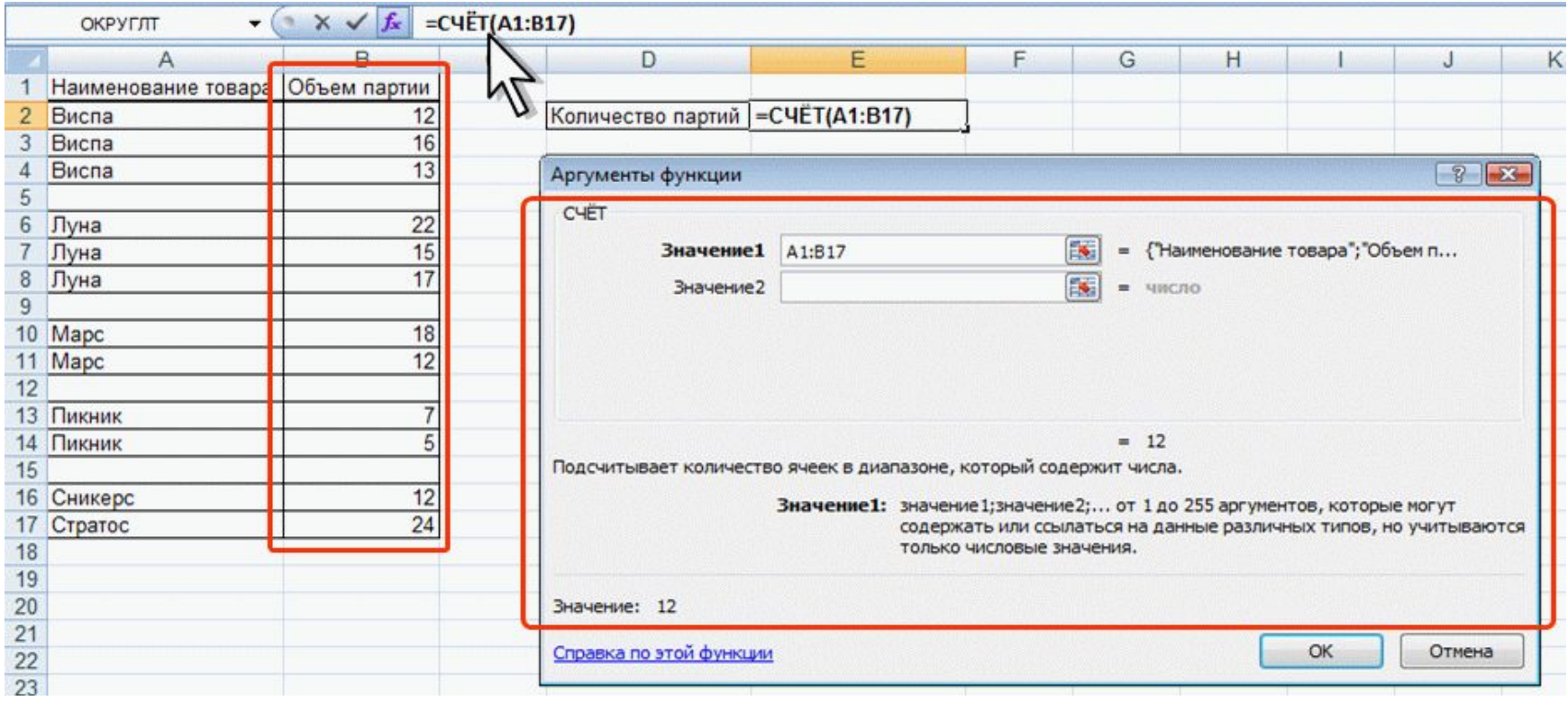

**Расчет количества ячеек**

# СЧЕТЗ(А) **,**

**где A – список от 1 до 30 элементов, среди которых требуется определить количество ячеек, содержащих любые значения.**

## СЧИТАТЬПУСТОТЫ(А) **,**

**где А – список от 1 до 30 элементов, среди которых требуется определить количество пустых ячеек.**

#### **Расчет количества ячеек**

## СЧЕТЕСЛИ(А;В) **,**

- **где А диапазон проверяемых ячеек;**
- **В критерий в форме числа, выражения или текста, определяющего суммируемые ячейки.**

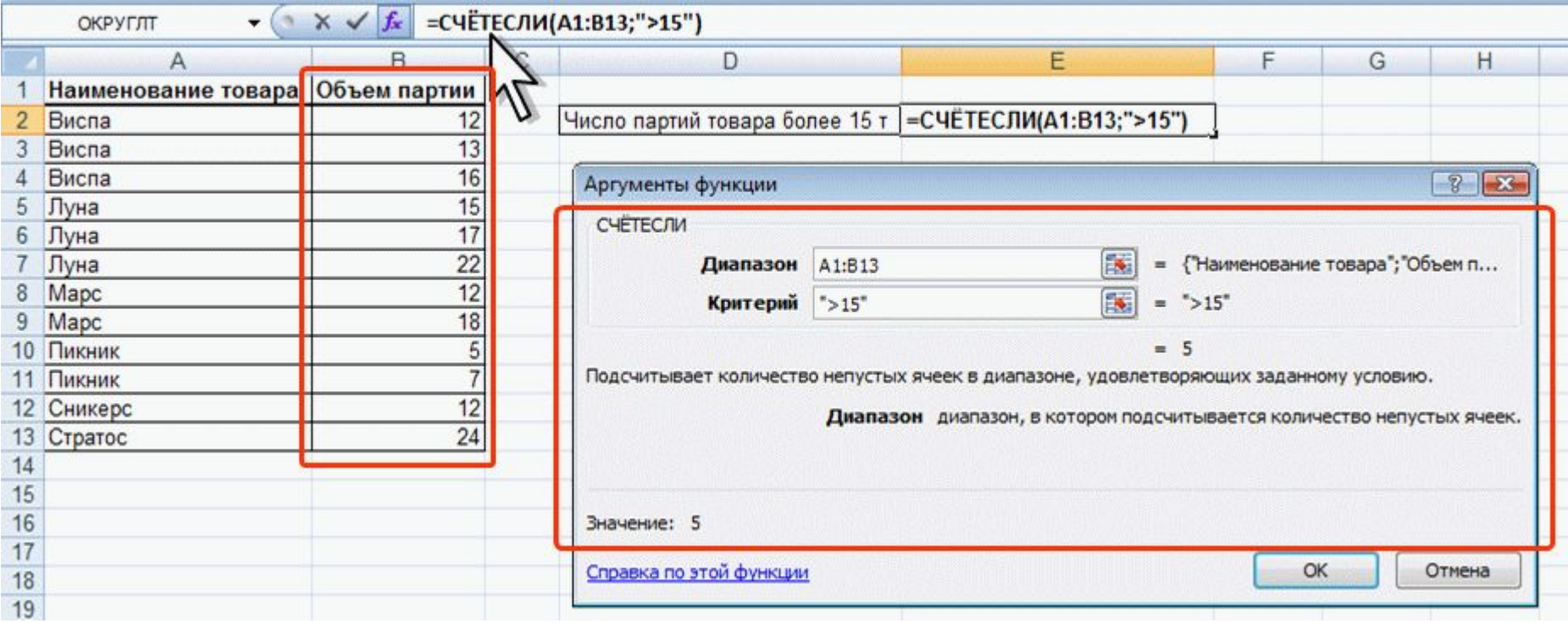

### **О примечаниях**

Примечание **– информация (данные), относящаяся к ячейке и хранящаяся независимо от содержимого этой ячейки.** 

**Это может быть какая-либо поясняющая информация, указания, напоминания и т. п**.

**Помечаются индикатором (красный треугольник в правом верхнем углу ячейки). При наведении указателя на ячейку примечание отображается.**

**Для работы с примечаниями удобно пользоваться вкладкой Рецензирование**

## **О примечаниях**

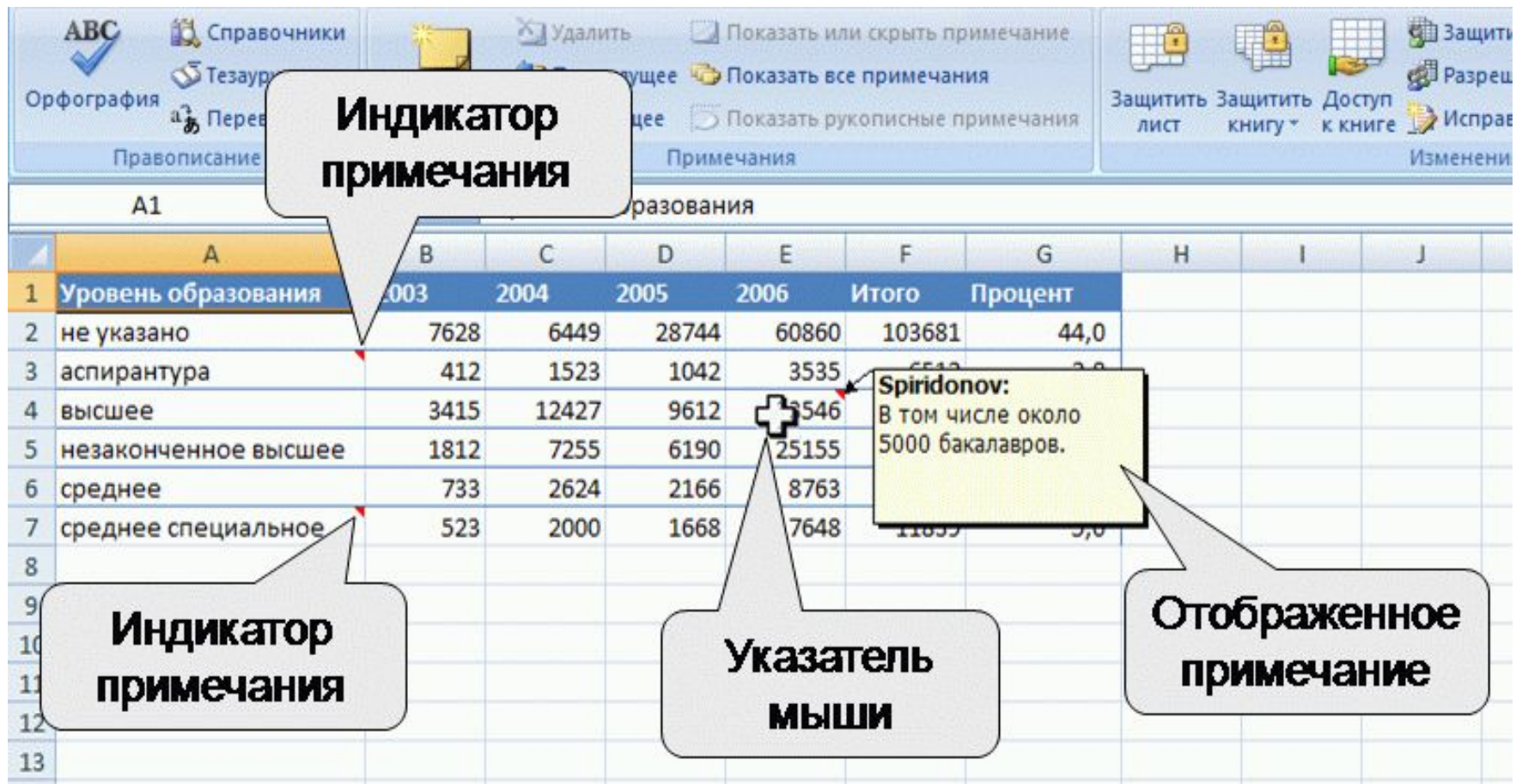

### **Уровни защиты**

- **1. Можно ограничить доступ к файлу, например несанкционированное открытие файла и/или сохранение в нем изменений.**
- **2. Можно применить защиту к элементам книги, ограничив просмотр отдельных листов и/или изменение данных на листе.**
- **3. Можно защитить элементы листа, например ячейки с формулами, запретив доступ к ним или предоставить доступ к определенным диапазонам.**

### **Все уровни защиты являются не взаимоисключающими, а взаимодополняющими.**

**Паролями можно ограничить доступ к файлу, внесение изменений в книгу и отдельные листы. В каждом из этих случаев требуется использовать пароль.**

**В качестве пароля можно использовать любой набор символов.** 

**При вводе пароля учитывается регистр букв.**

**Используйте надежные пароли, представляющие собой сочетание прописных и строчных букв, цифр и символов.**

**При вводе пароля он никогда не отображается на экране. Вместо каждого символа вводимого пароля отображается точка.**

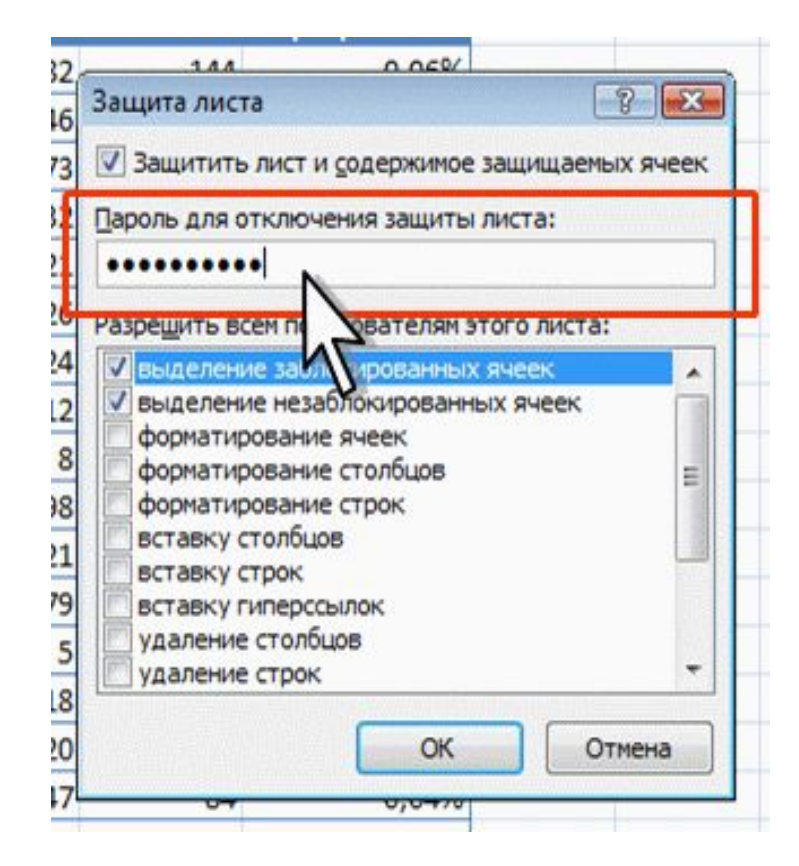

## **После ввода пароля и нажатия кнопки ОК всегда появляется окно подтверждения пароля, в котором необходимо пароль ввести еще раз.**

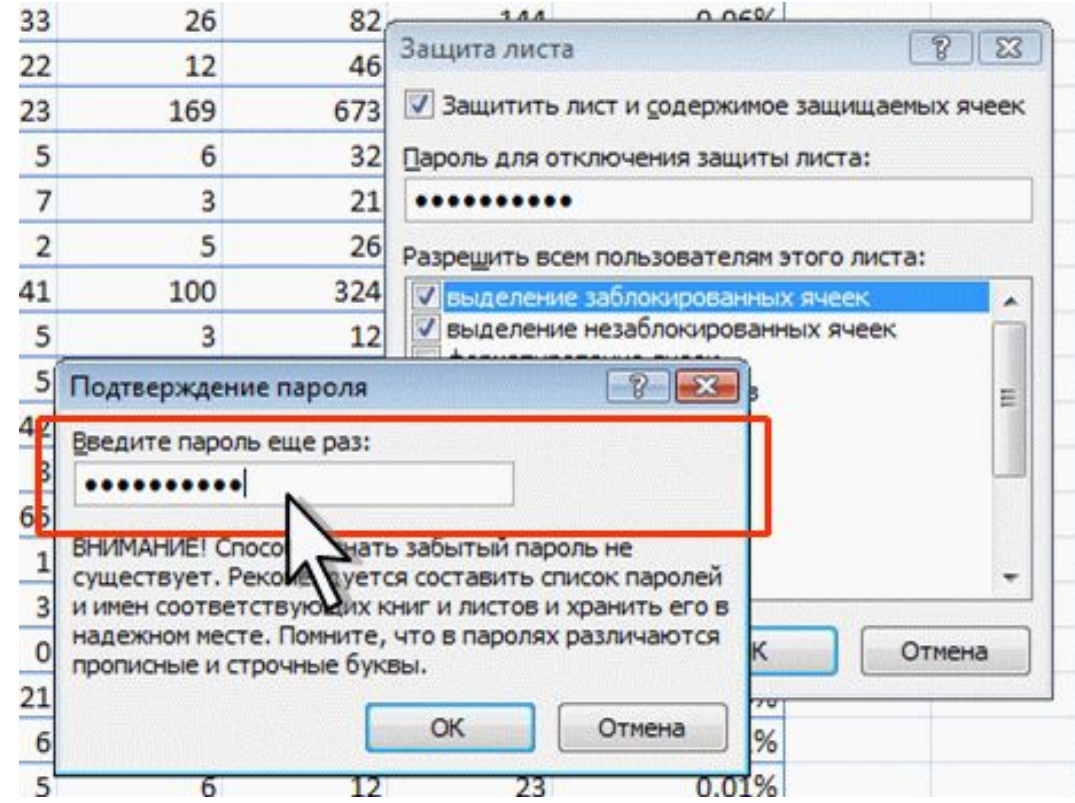

**В Excel** не существует стандартных средств восстановления забытых паролей!

## **Во избежание проблем рекомендуется держать в надежном месте список всех паролей и соответствующих им книг и листов.**

## Защита информации

### **Пароли**

# **Пароль для защиты файла от несанкционированного открытия устанавливают**

#### **при сохранении файла.**

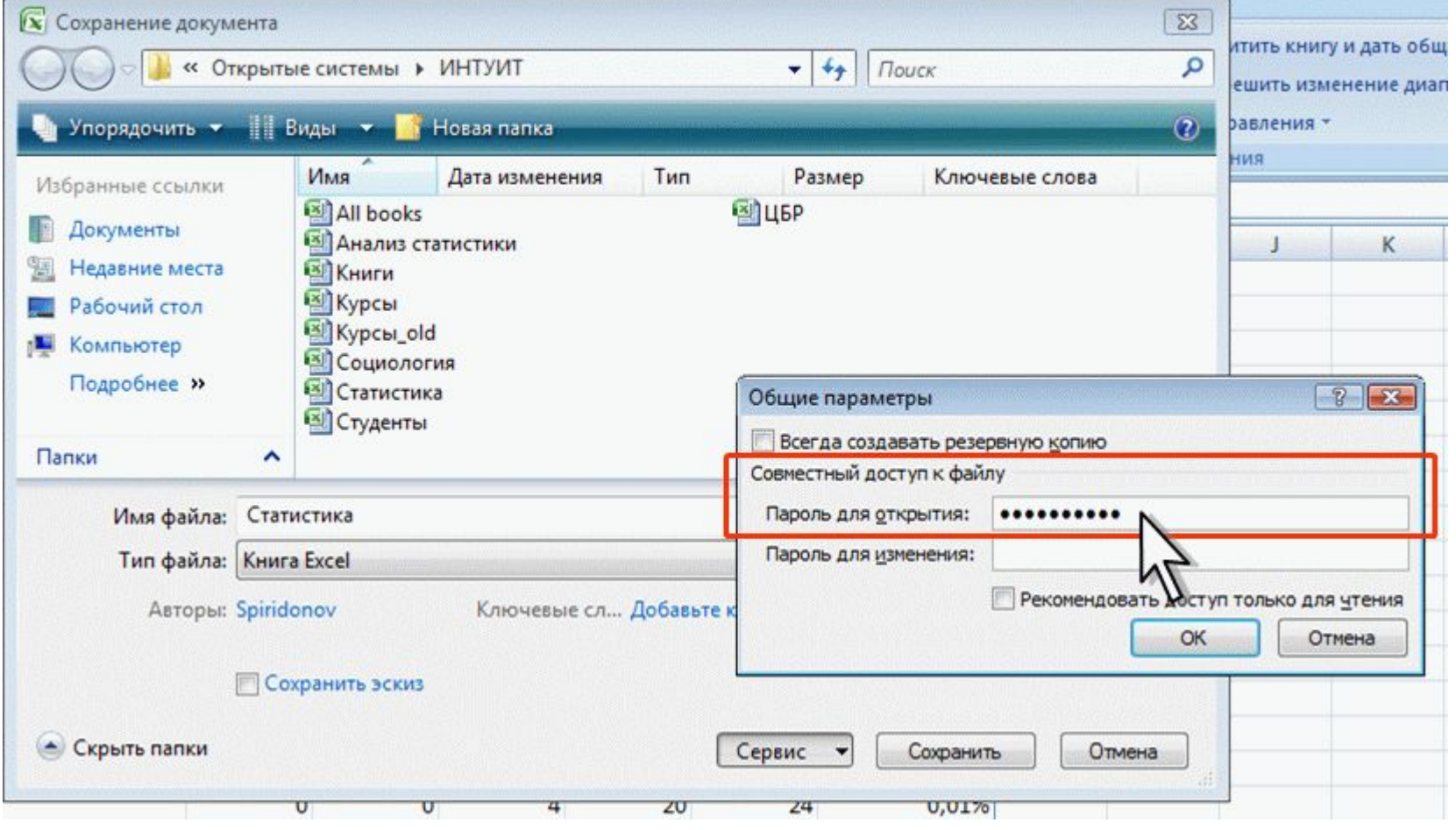

### **Скрытие листов**

**Листы книги можно скрывать от просмотра.** 

**Скрыть можно как один лист, так и сразу несколько. Во втором случае необходимо сгруппировать листы.**

**1. Щелкнуть по ярлыку скрываемого листа правой кнопкой мыши.**

**2. В контекстном меню выбрать команду Скрыть. После этого обязательно необходимо защитить структуру книги.**

## **Открытие защищенных файлов**

**При попытке открытия файла выйдет окно запроса пароля, в котором необходимо ввести пароль и нажать кнопку ОК.**

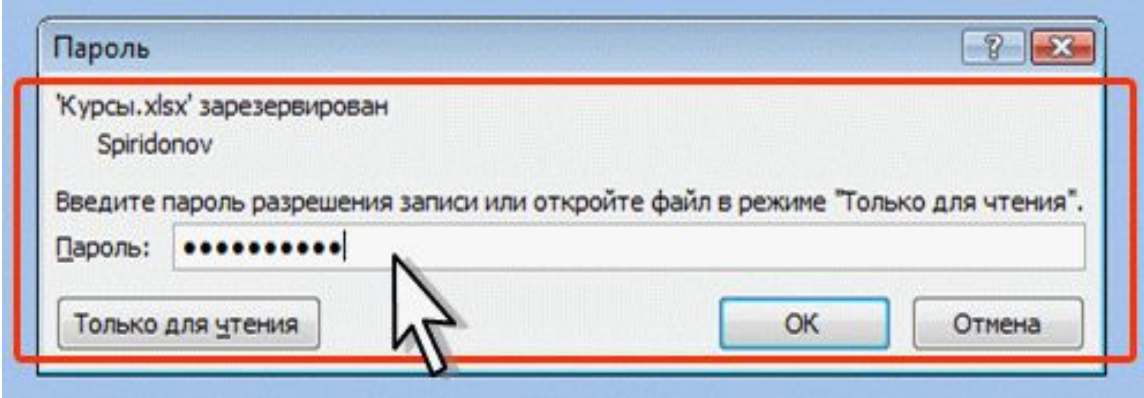